# 86 Dulino ENUOY

# Quick Start Manual

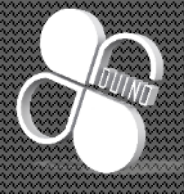

2016.Jan Ver. 1.0 www.86duino.com

# Content

- **ENJOY Introduction (p. 2)**
- **Software Installation\* (p. 3)**
	- $\bullet$  Install print S/W (p. 4)
	- Driver Install (p. 10)

### **Hardware (p. 13)**

- Hardware Intro. (p. 14)
- Cable installation (p. 15)
- Power and Trans cable install (p. 20)
- **Calibration settings(p. 22)**
	- Setup and connection( $p. 23$ )
	- Extruder Calibration (p. 30)
	- Print bed Calebration (p. 40)
- **Print test (p. 43)**
	- Load 3D object (p. 44)
	- Adjust print object(p. 46)
	- Slice and G-Code(p. 48)
	- Start print (p. 51)
- **Appendex (p. 54)**

# 86Duno ENJOY outline

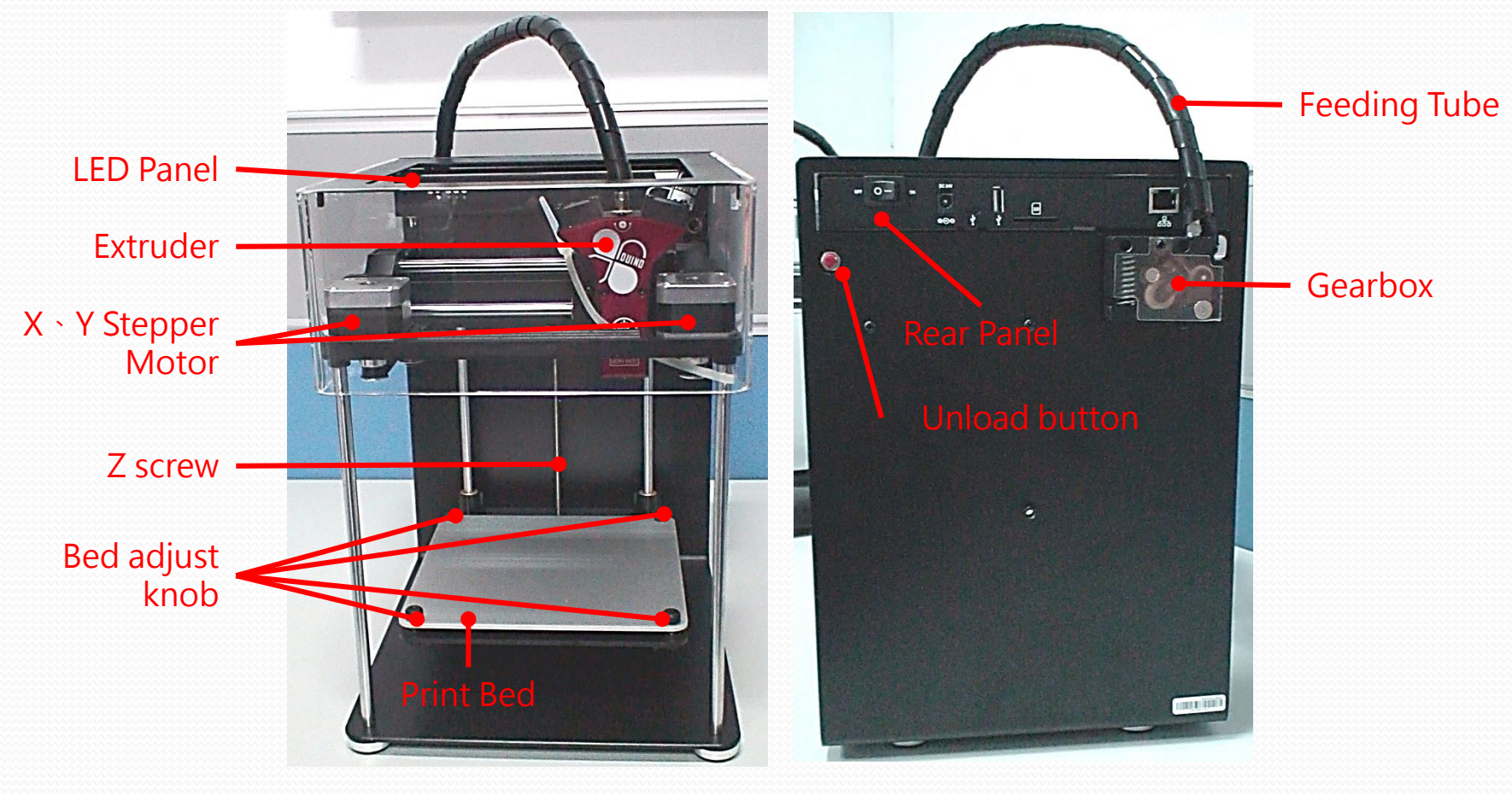

Front view Rear view

## Software Installation

### S/W-Print software install (1/6)

- Download 86DuinoRepetierHost file from following to your computer:
- [http://www.86duino.com/?page\\_id=11763](http://www.86duino.com/?page_id=11763)

Double click the setup file icon .

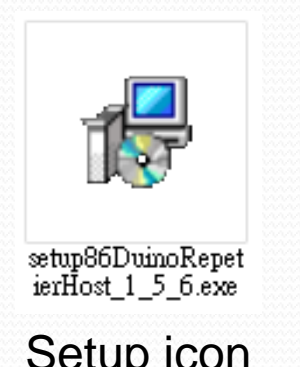

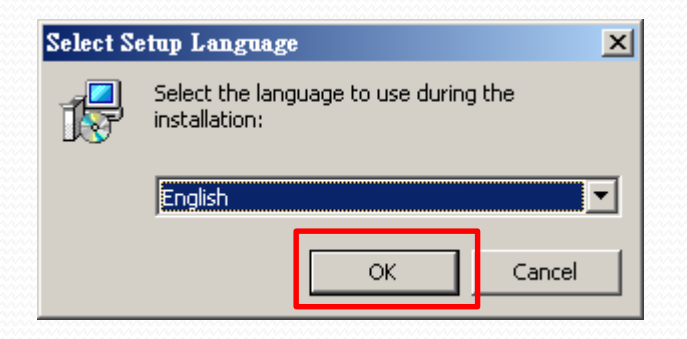

Setup icon Select the language you prefer and click "OK"

# S/W-Print software install (2/6)

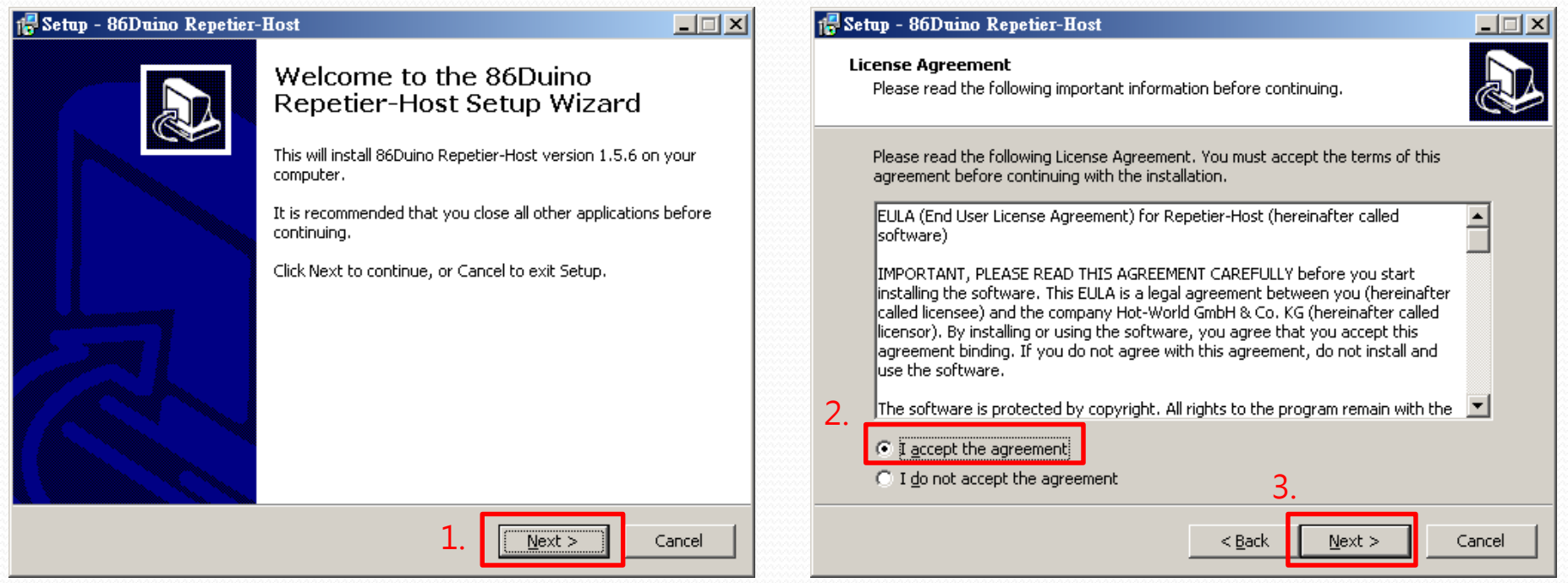

Click "Next" on Setup Wizard : Read the License Agreement and if in agreement, Select "I accept the agreement" and then click "Next" . 5

# S/W-Print software install (3/6)

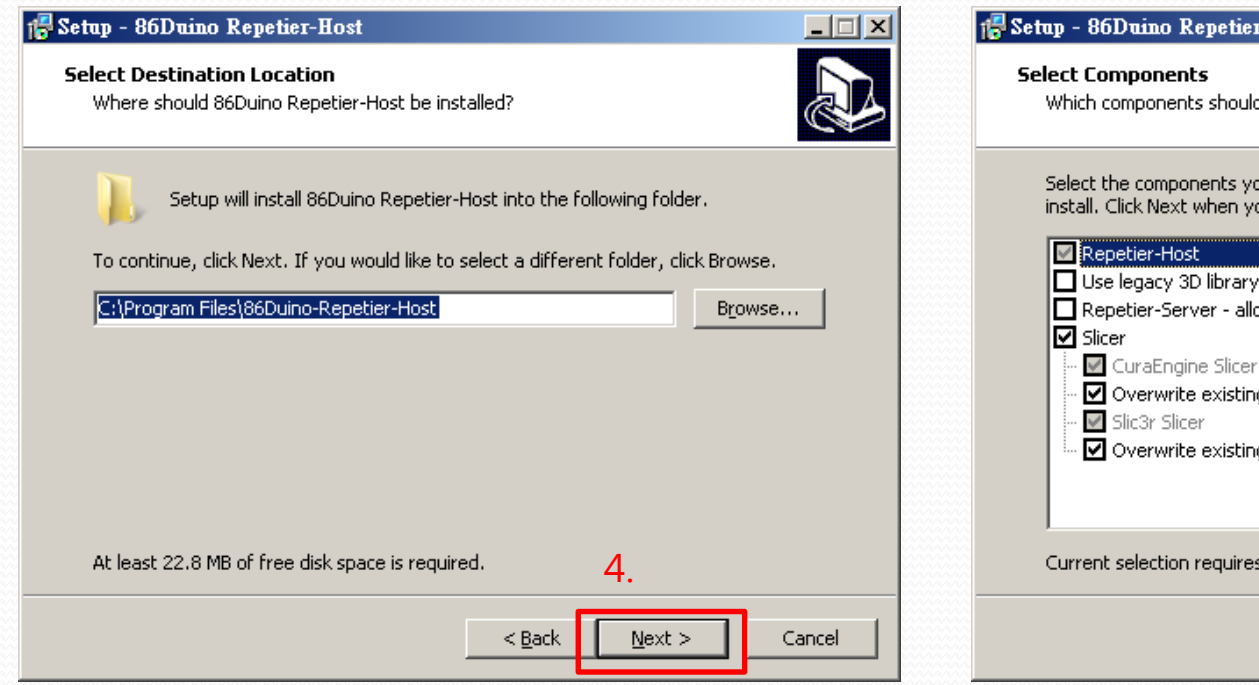

Click "Next" if you like to put it under "Program Files" or you can choose your preferred location by clicking "Browse…"

#### -Host

d be installed?

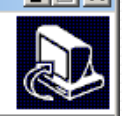

u want to install; clear the components you do not want to ou are ready to continue.

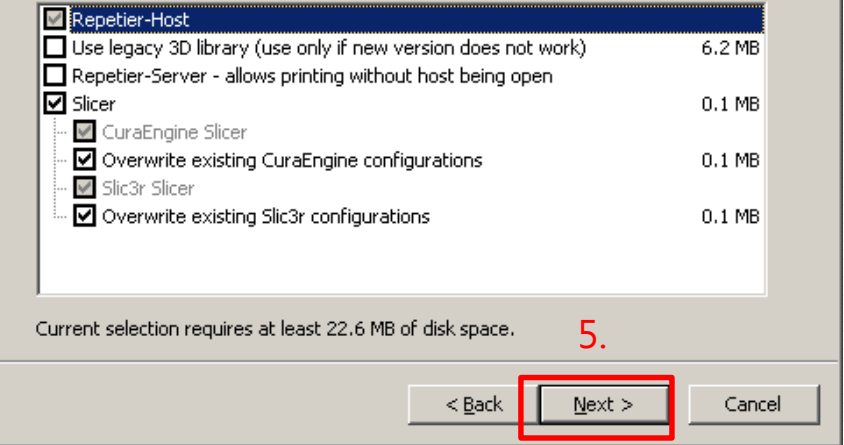

#### then click "Next" (default setting)

# S/W-Print software install (4/6)

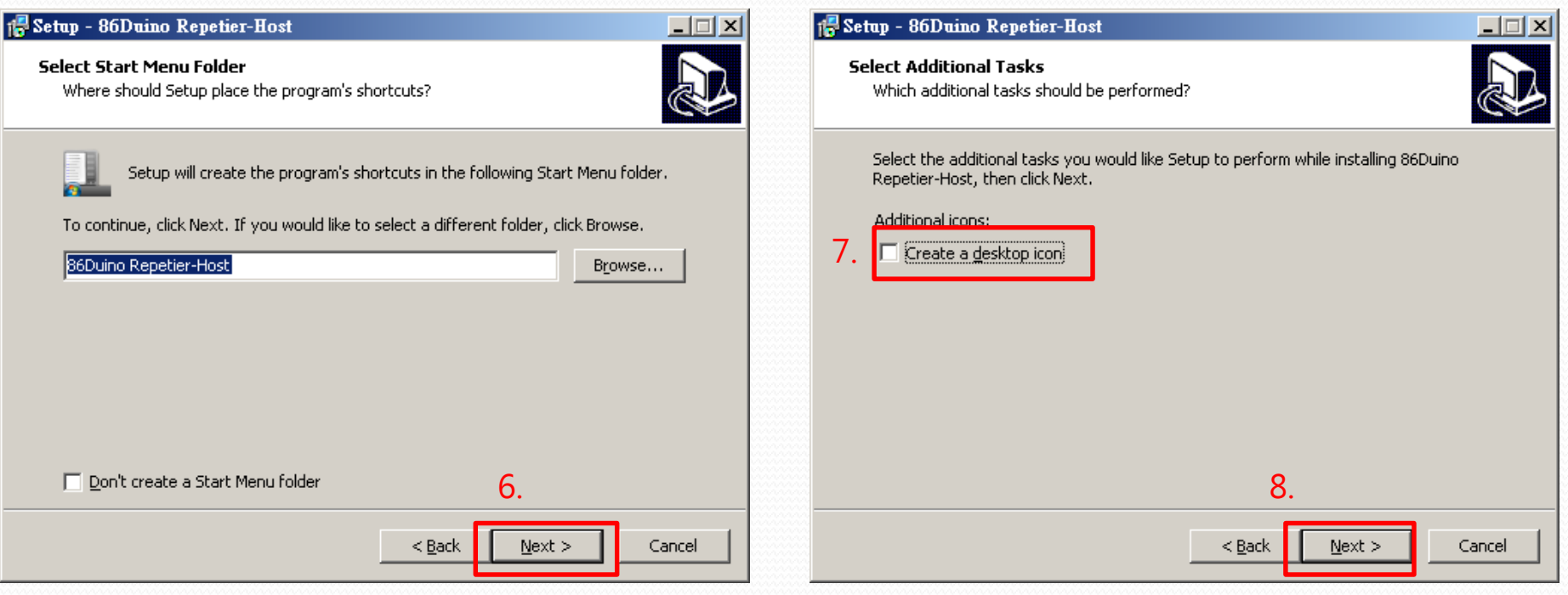

Click "Next" if you like to put the shortcut in "86Duino Repetier-Host" folder or you can click "Browse…" to choose a different folder.

If you would like to create a desktop icon, check off, "Create a desktop icon" and then click "Next".

# S/W-Print software install (5/6)

#### Setup - 86Duino Repetier-Host

**Ready to Install** 

Setup is now ready to begin installing 86Duino Repetier-Host on your computer.

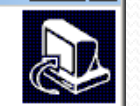

– I⊡I ×

Click Install to continue with the installation, or click Back if you want to review or change any settings.

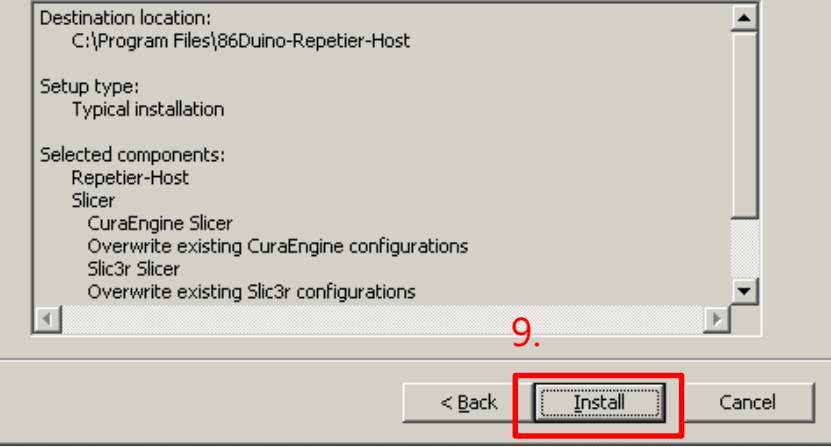

Click "Install" to start the installation. Software Installation

#### 1. Setup - 86Duino Repetier-Host

#### Installing

Please wait while Setup installs 86Duino Repetier-Host on your computer.

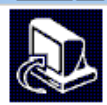

 $\Box$   $\Box$   $\times$ 

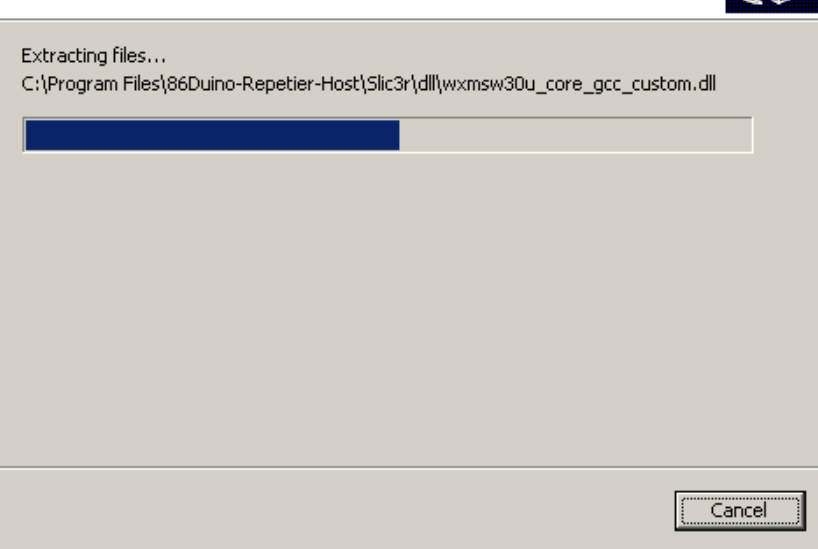

# S/W-Print software install (6/6)

- After installation is complete, you can choose whether to continue to install the driver.
- If the previous driver has been installed, you can skip the "Driver Installation" teaching content.
- If you do not execute software now and then, can be performed by clicking "RepetierHost.exe" file.

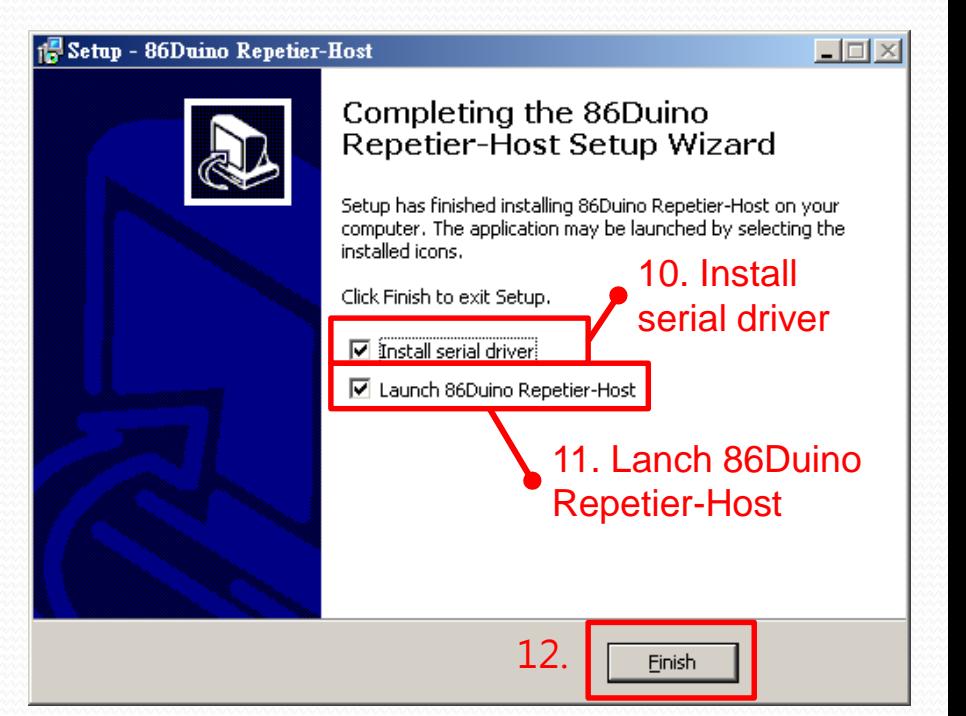

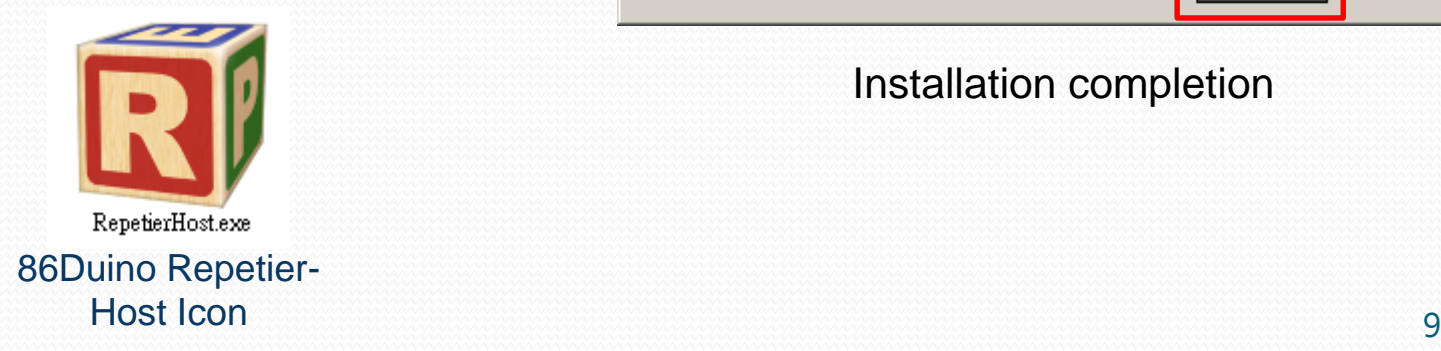

Installation completion

## S/W-Driver install(1/3)

 If you choose to print software installation to continue after the completion of driver installation, the following installation screen will appear, please follow the instructions to complete the installation:

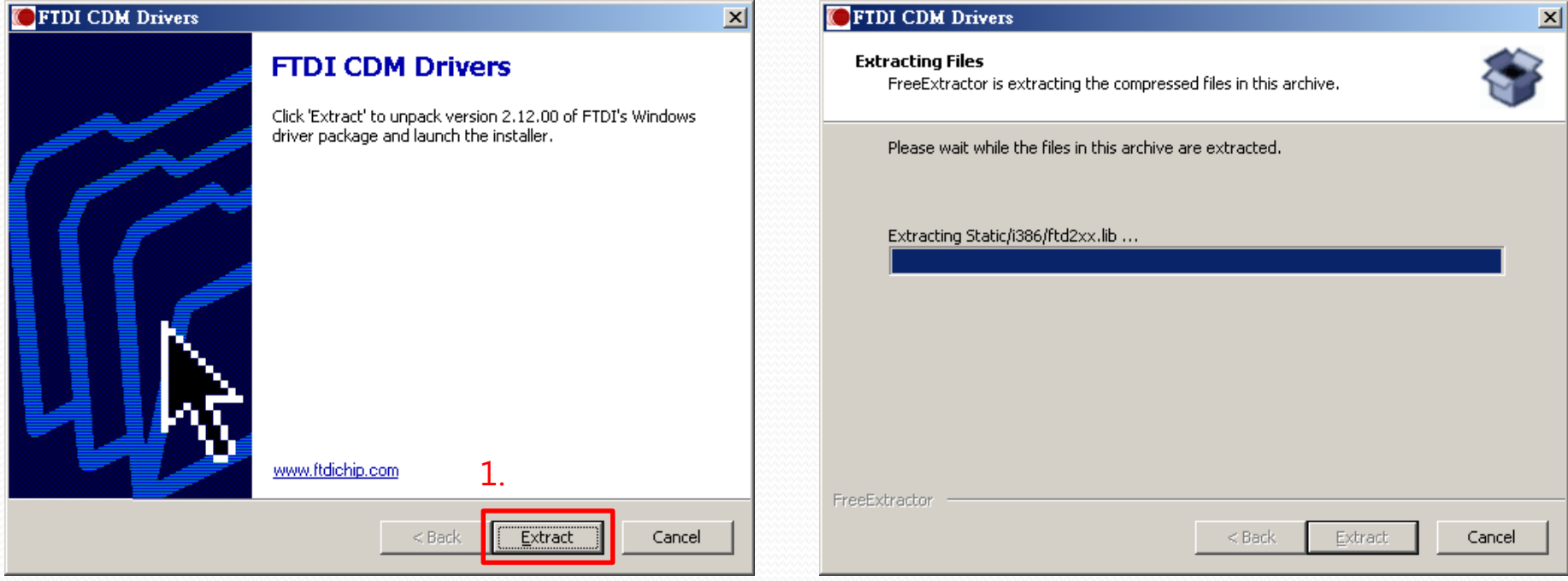

#### Driver extract confirmation screen Driver extracting screen

## S/W-Driver install(2/3)

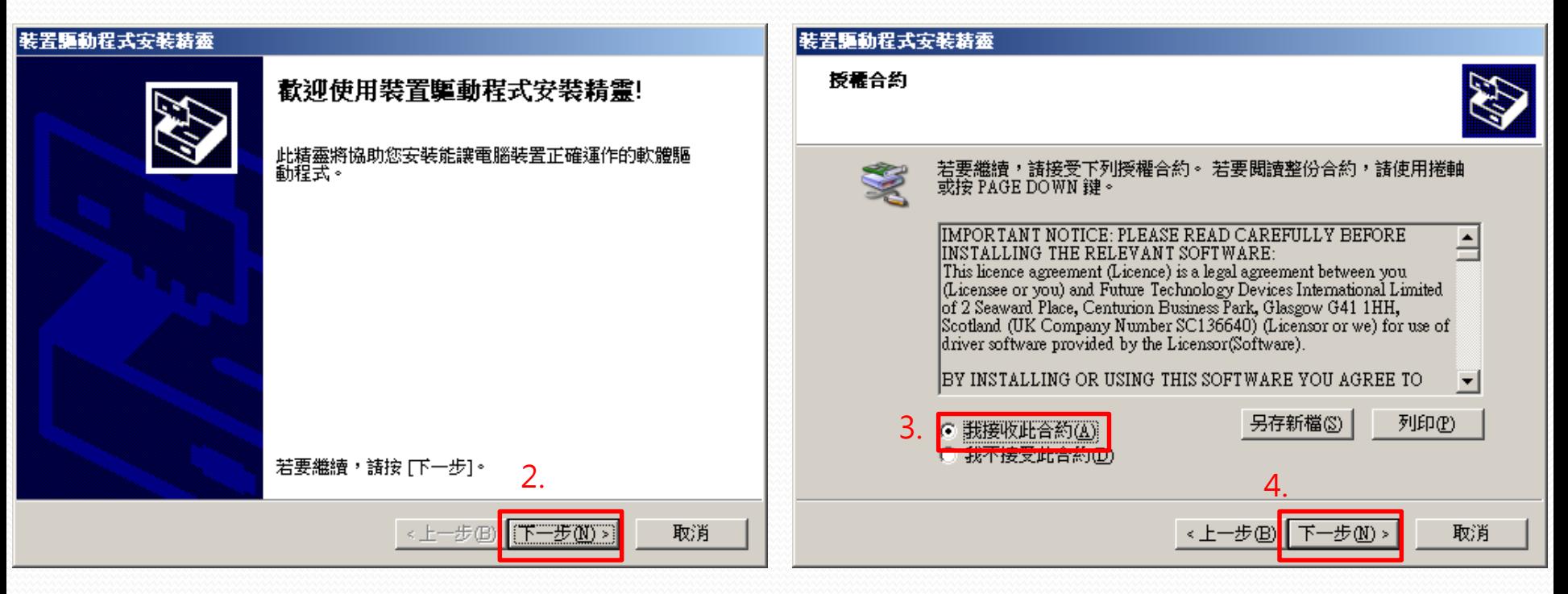

Click "Next" for Setup Wizard :

Read the License Agreement and if in agreement, Select "I accept the agreement" and then click "Next" .

### S/W-Driver install (3/3)

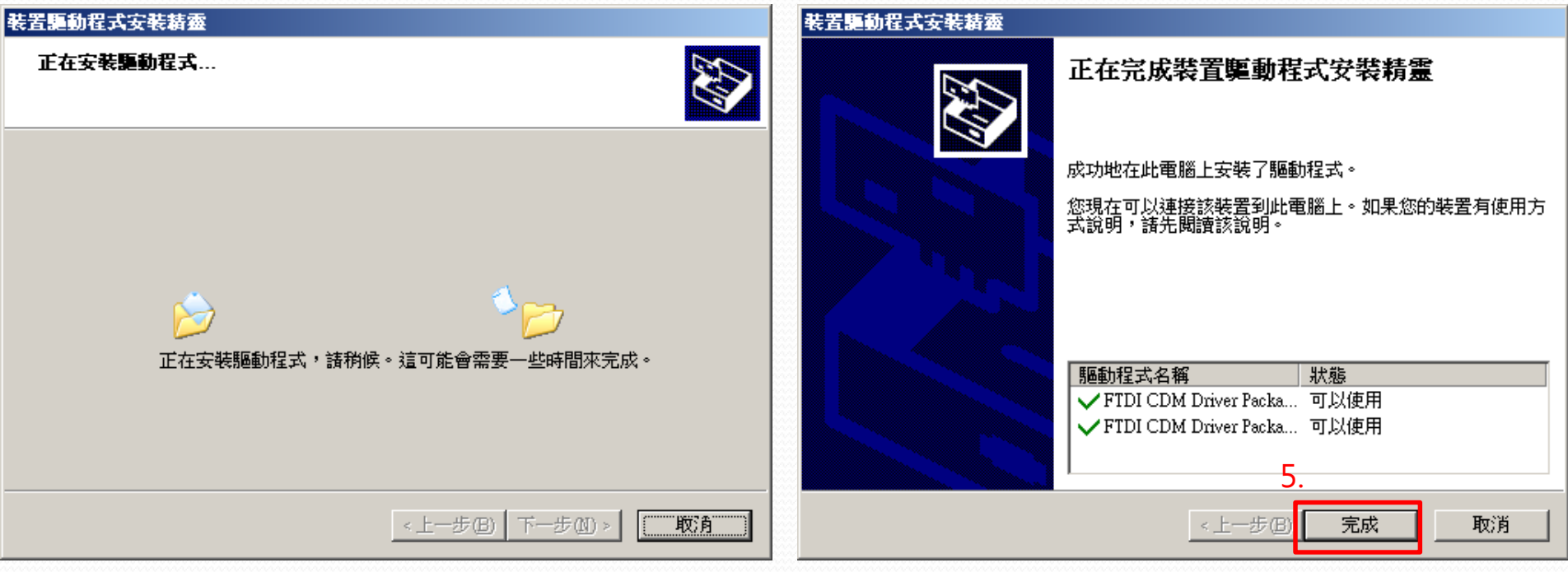

Install screen

Installation completion screen

# Hardware assembly

## Hardware description

ENJOY includes the following items at the box:

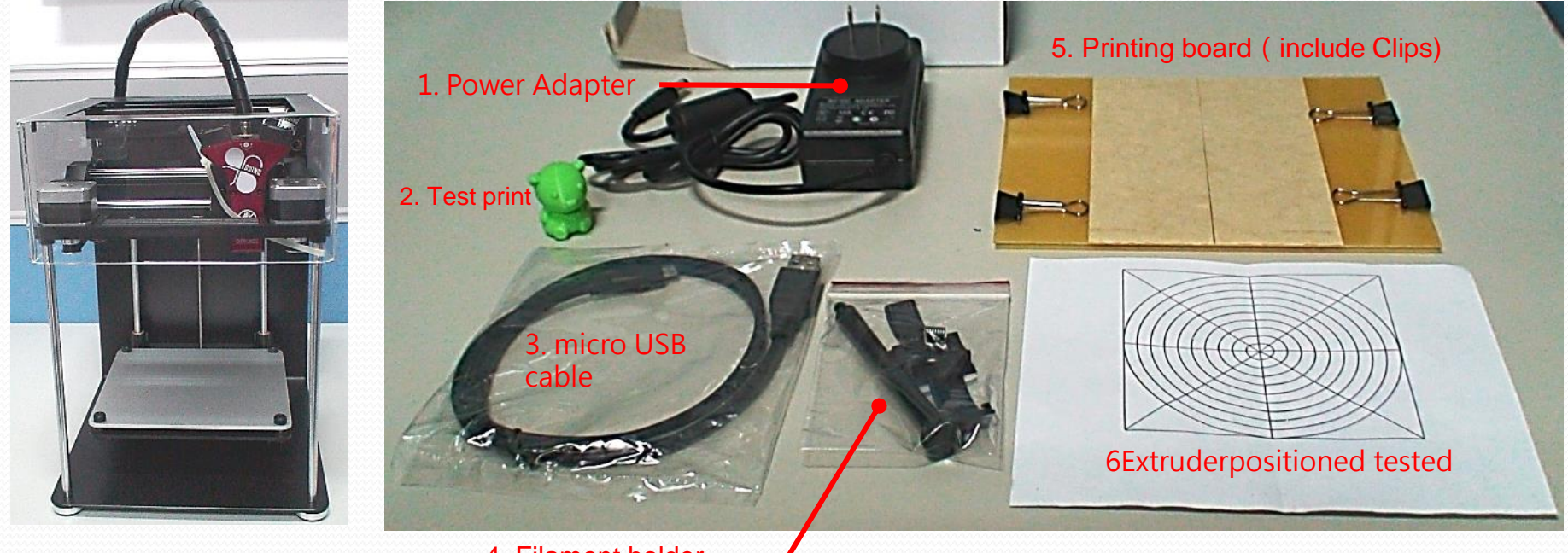

4. Filament holder

ENJOY Printer

#### **Accessories**

# H/W-Loading Filament (1/5)

• Mounted filament holder on the rear of the printer:

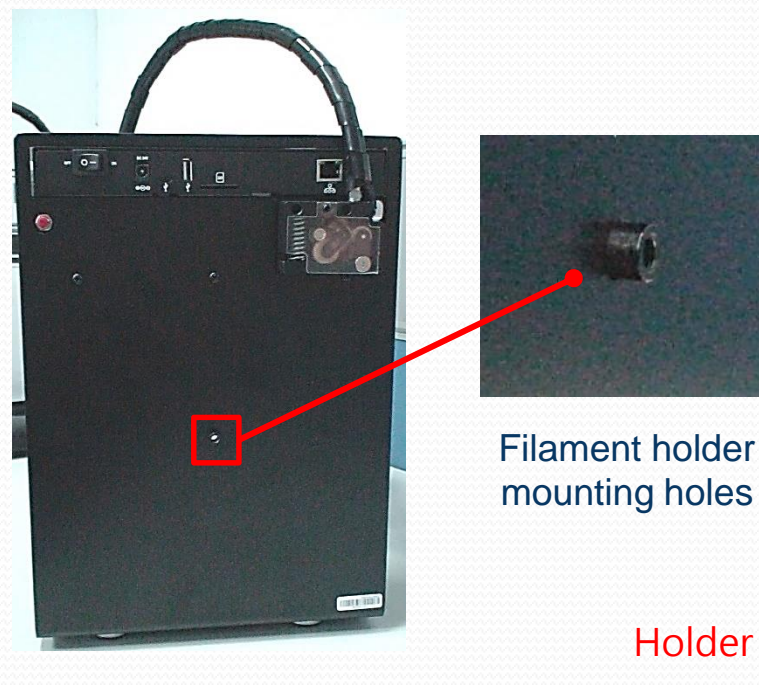

ENJOY rear view

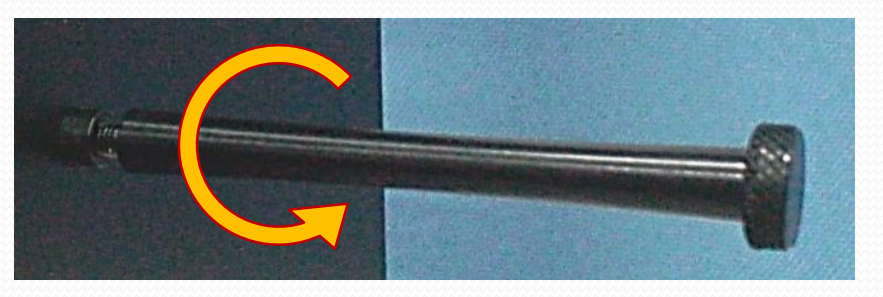

1. Counterclockwise direction of the mounting holder

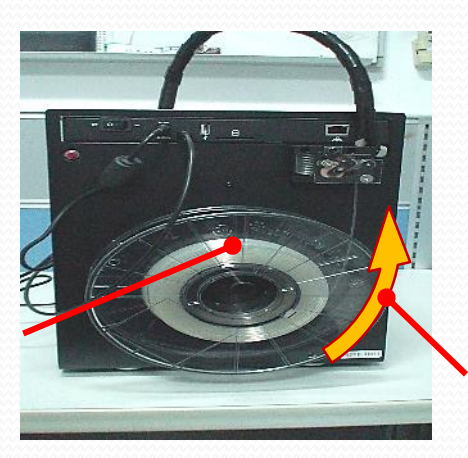

2. Place the Filament hanging on the holder (note direction)

#### Direction

## H/W-Loading Filament (2/5)

• Prior to each use, remove the harden/used end of the filament by cutting off 2 inch from the end to be loaded into the extruder.

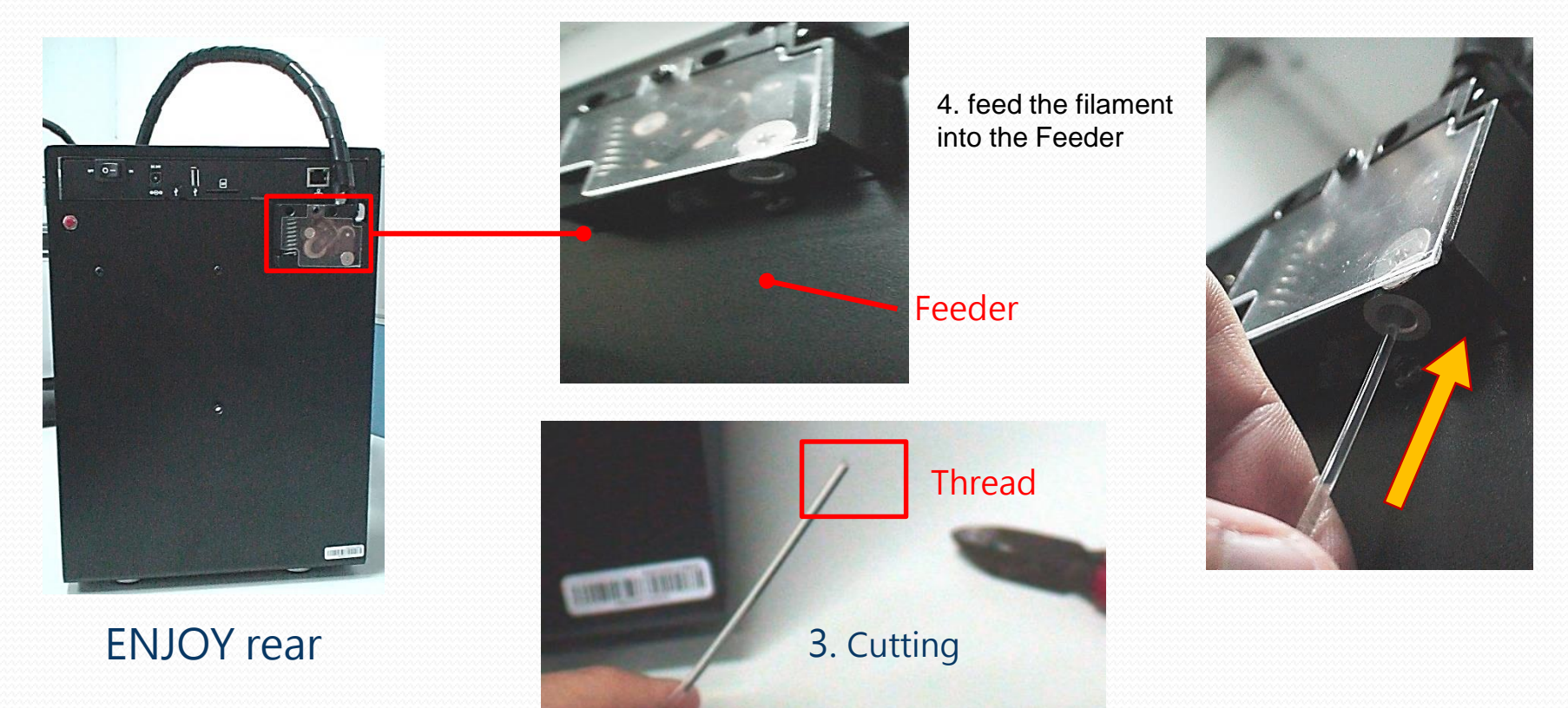

## H/W-Loading Filament (3/5)

• Push up on the spring to the left while feeding the filament up into the tube.

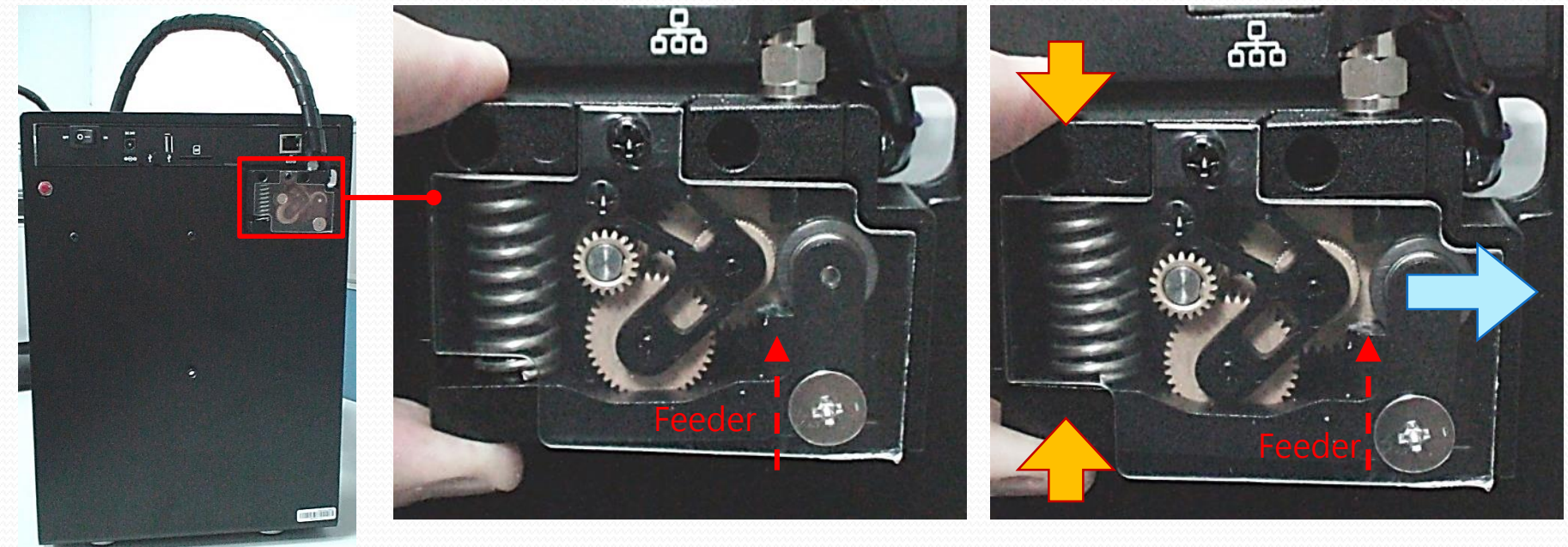

5. Push up on the spring 6. gears will be moved to the ENJOY rear right, to generate the space

## H/W-Loading Filament (4/5)

 Continue to feed the filament up into the extruder until you feel there is NO room for more filament.

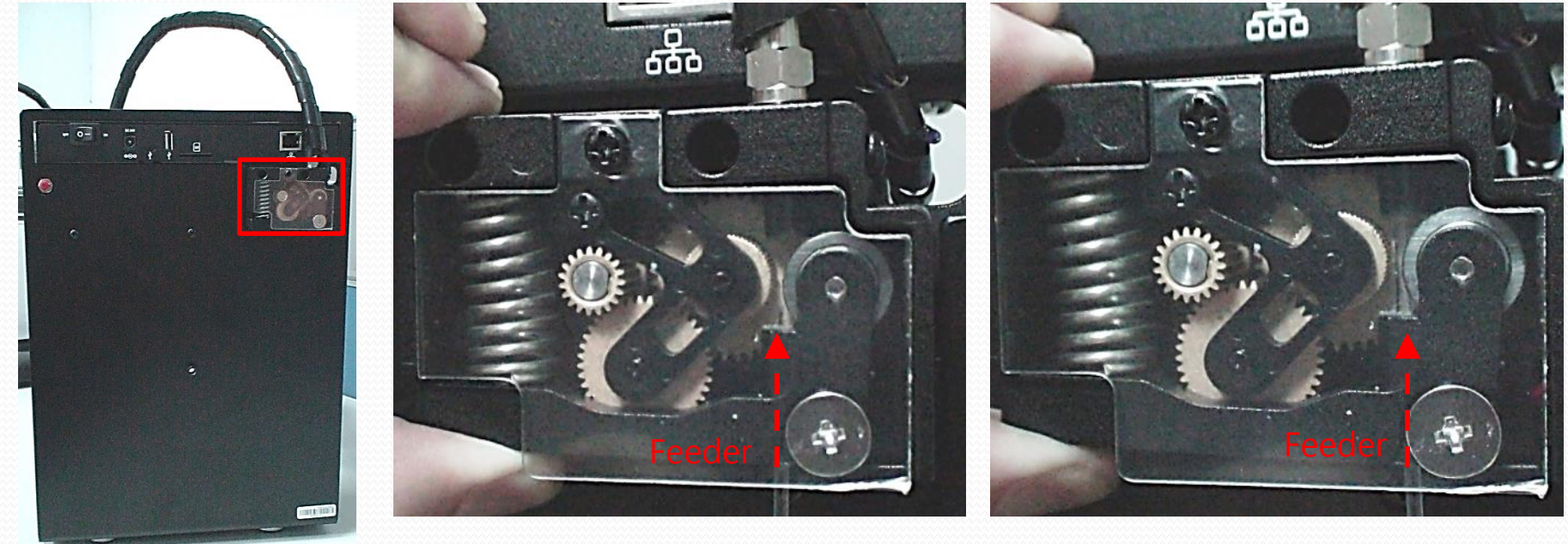

7. Feed the filament up into the feeder ENJOY rear the feeder room for more filament.

8. until you feel there is NO

## H/W-Loading Filament (5/5)

• When you feel there is NO room for more filament. Release the spring. The filament is now loaded.

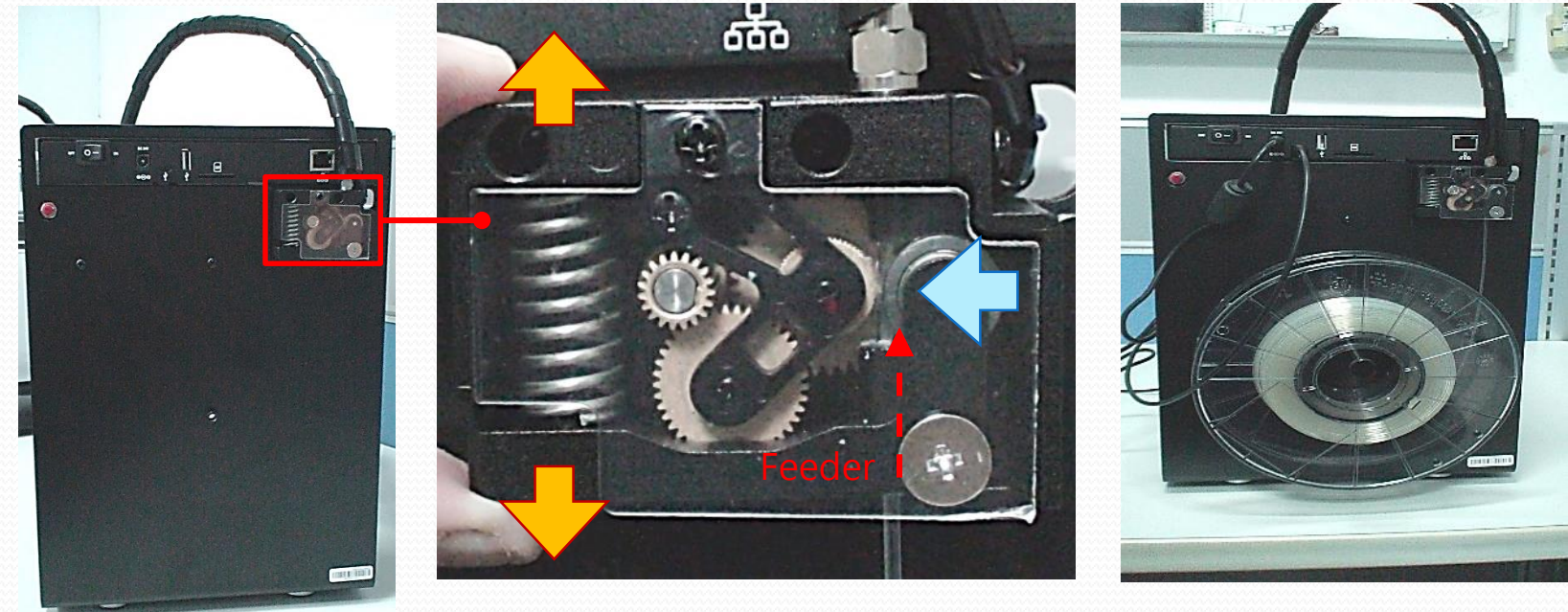

9. Release the spring

10. The filament is now

ENJOY rear loaded

### H/W-Connect Enjoy Printer(1/2)

 With the Power switch in the OFF position, connect the provided power supply to an AC (100-240V) source and the USB cable to a computer.

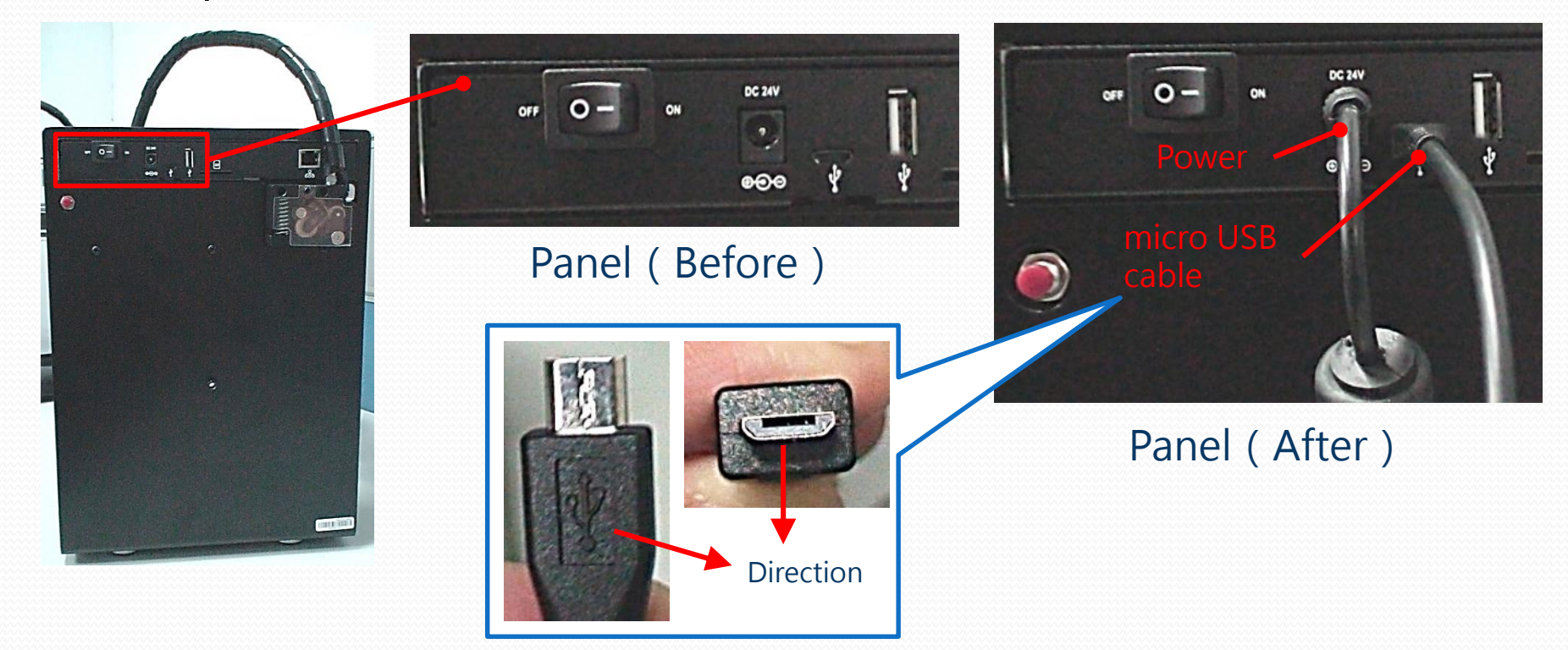

#### \*Please note that micro USB connector direction

### H/W-Connect Enjoy Printer(1/2)

 If you are worried of cables may affect the filament rotates, the entire line can be used to secure the wire loop:

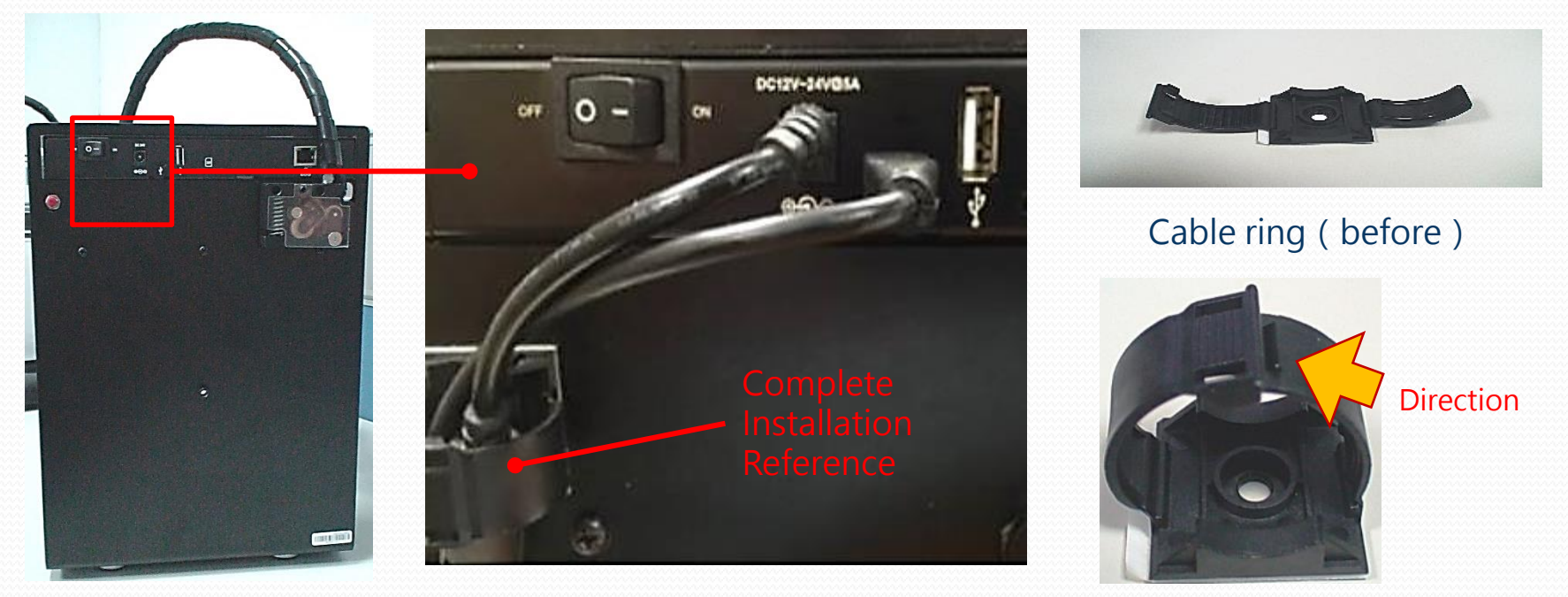

Cable ring (after)

### Calibration

### Calibration- Software setup and connection (1/7)

• Power on, then all LED on the panel lights blink once after leaving Red lighted.

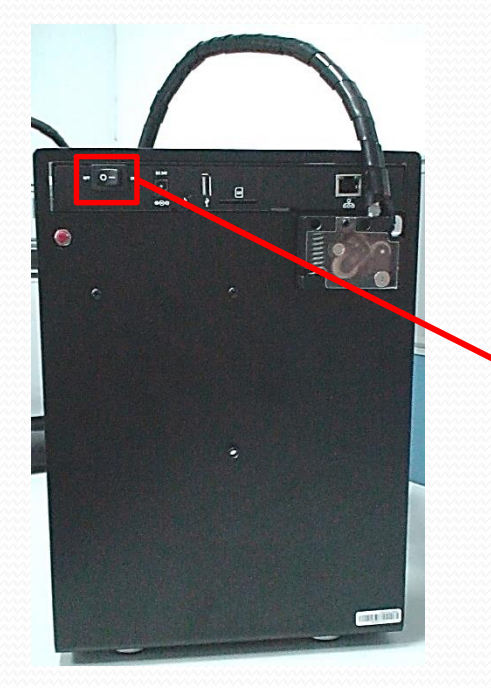

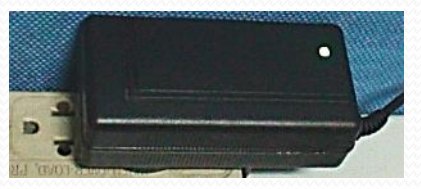

1. Power adapter

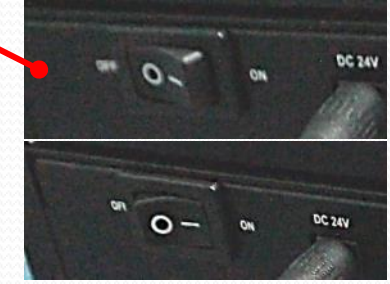

2. Switch power on

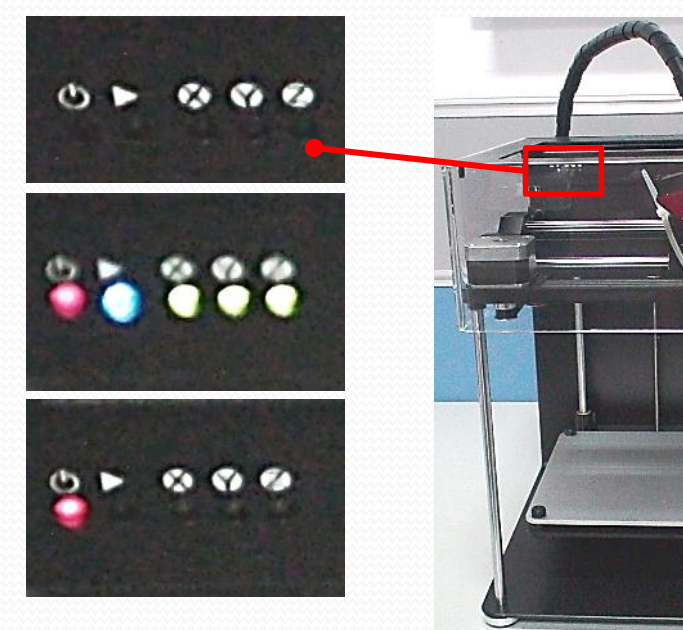

3. all LED on the panel lights blink once after leaving Red lighted.

ENJOY front view

#### Calibration- Software setup and connection (2/7)

 Enjoy Printer via micro USB cable to the PC, then the PC will automatically install the driver.

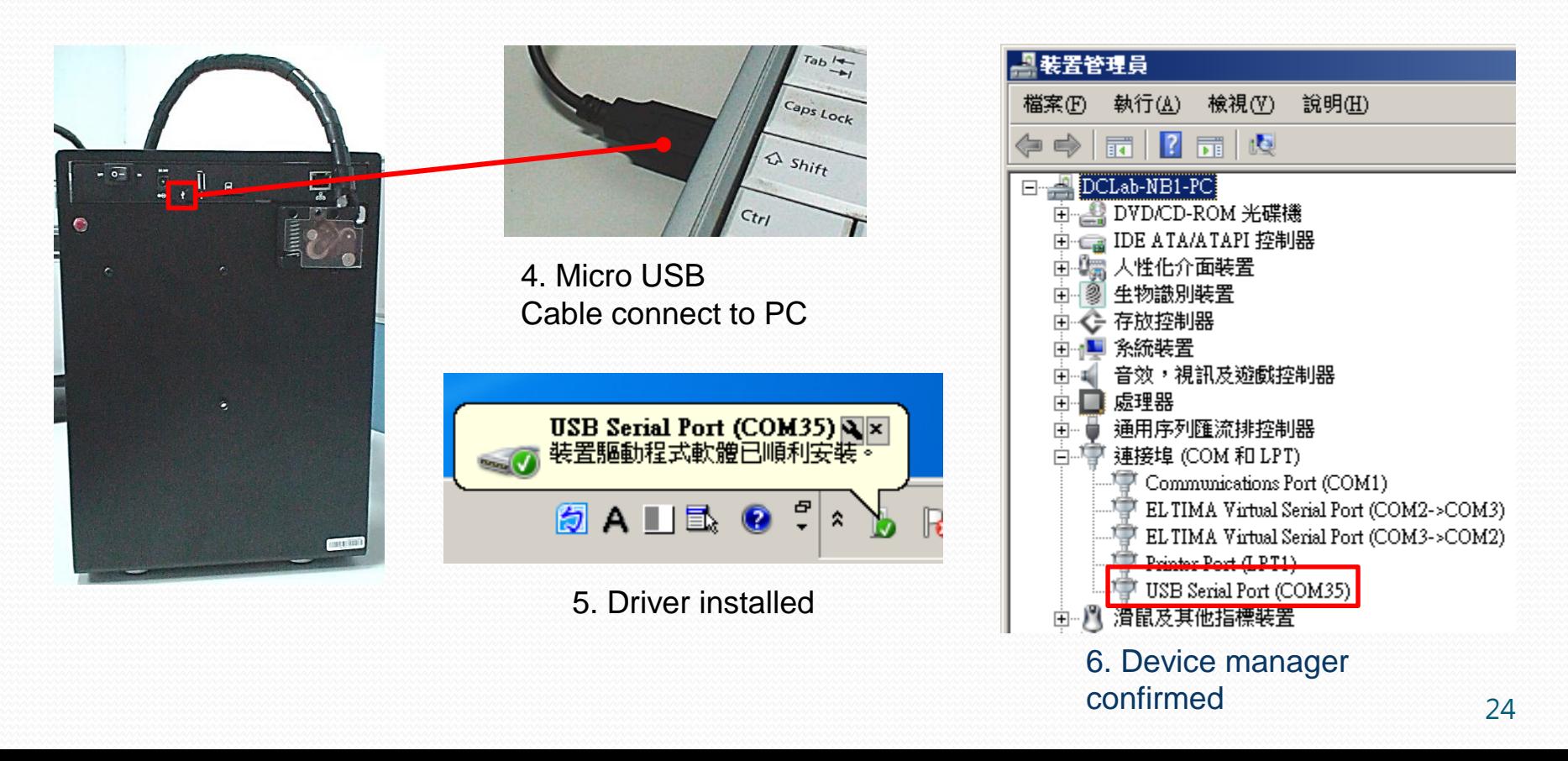

#### Calibration- Software setup and connection (3/7)

Run 86Duino-Repetier-Host (RH) program, and check printer status:

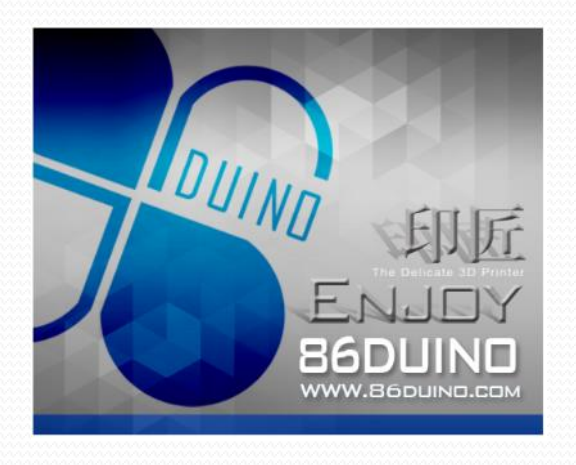

1. Start screen

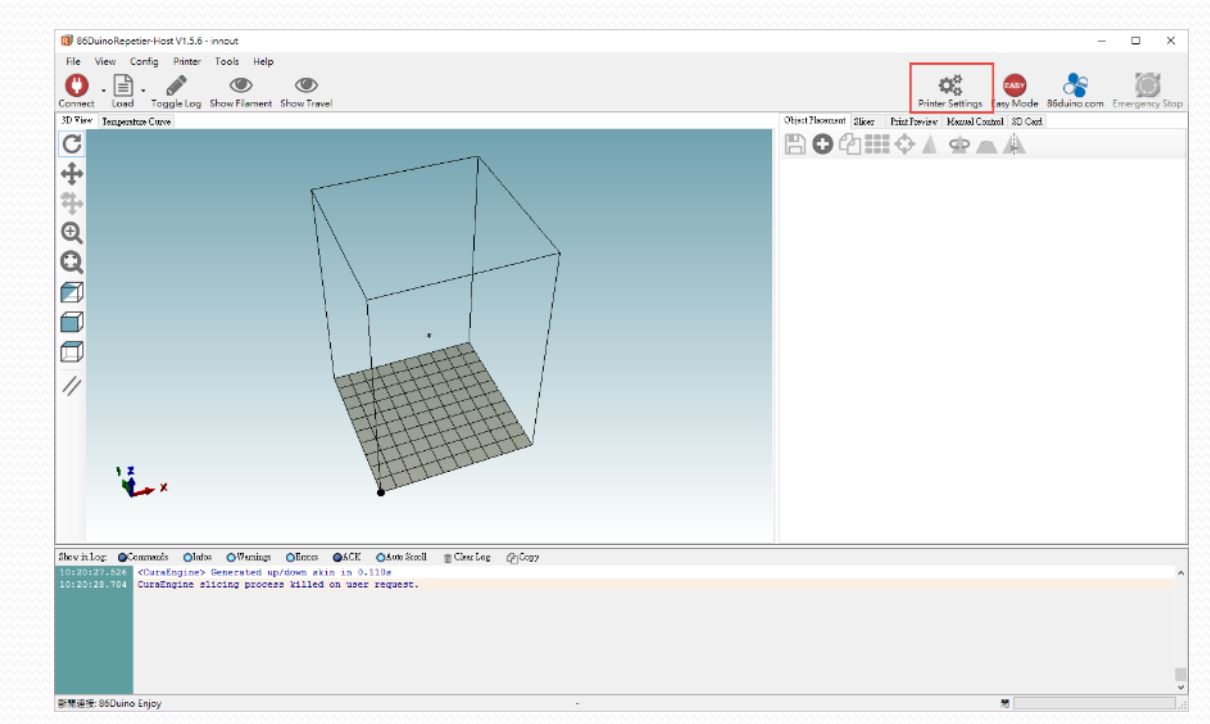

#### 2. click "Printer Setup" button

#### Calibration- Software setup and connection (4/7)

• Printer Setup-If cannot connect the Enjoy printer to PC (default Auto does not work)

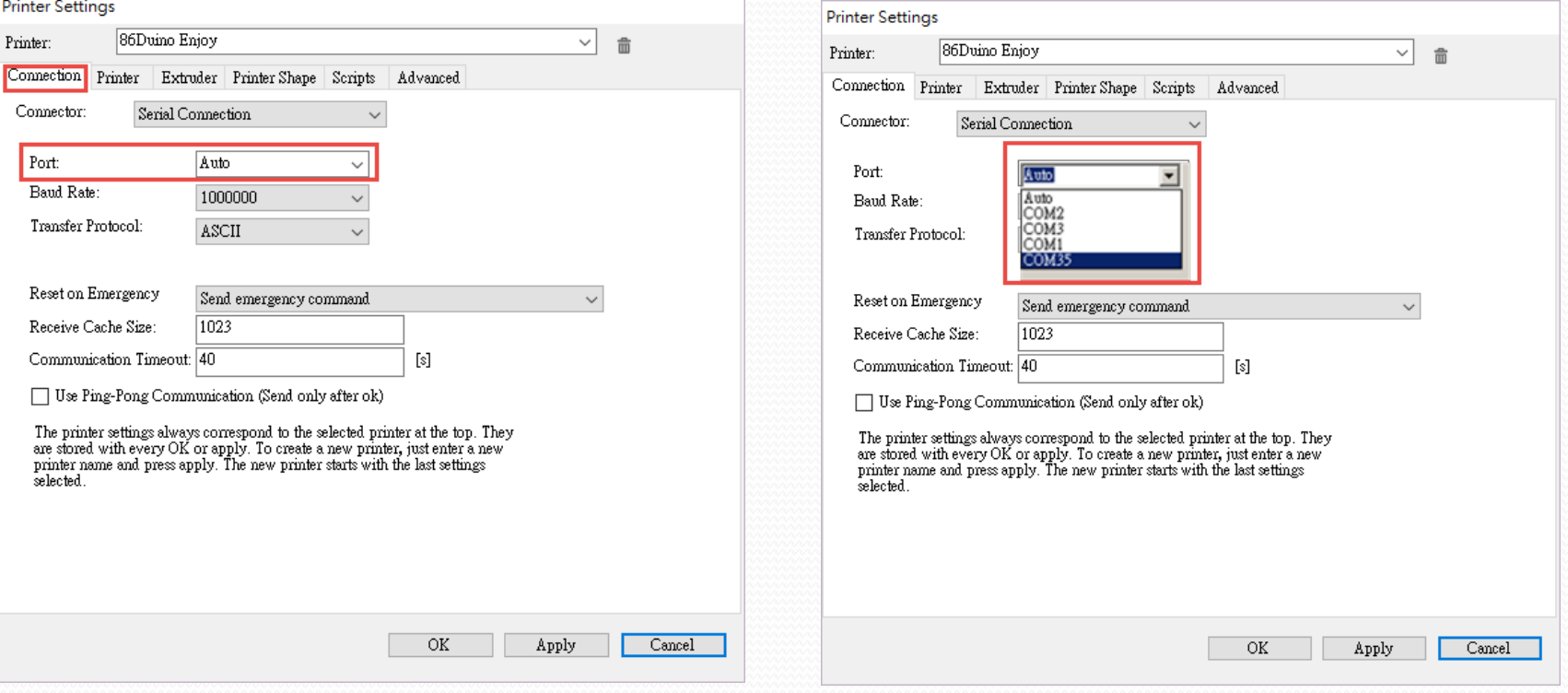

3. Select "Connection" tab and click "Port" tab 4. Manually select the port

#### Calibration- Software setup and connection (5/7)

• Printer Setup - Printer and setting (default)

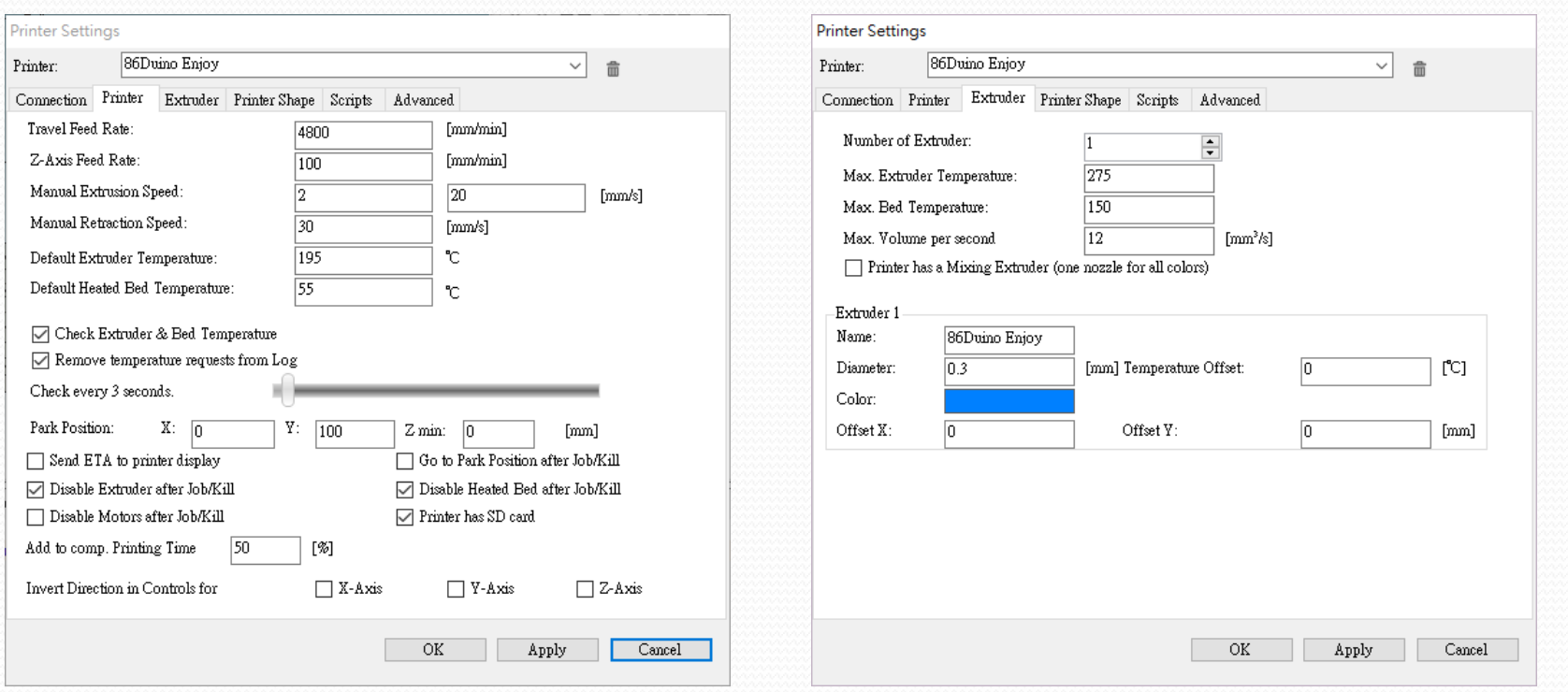

5. Select "Printer" tab, the default setting as shown

6. Select "Extruder" tab, the default setting as shown

#### Calibration- Software setup and connection (6/7)

#### • Printer Setup - Printer Shape setting (default)

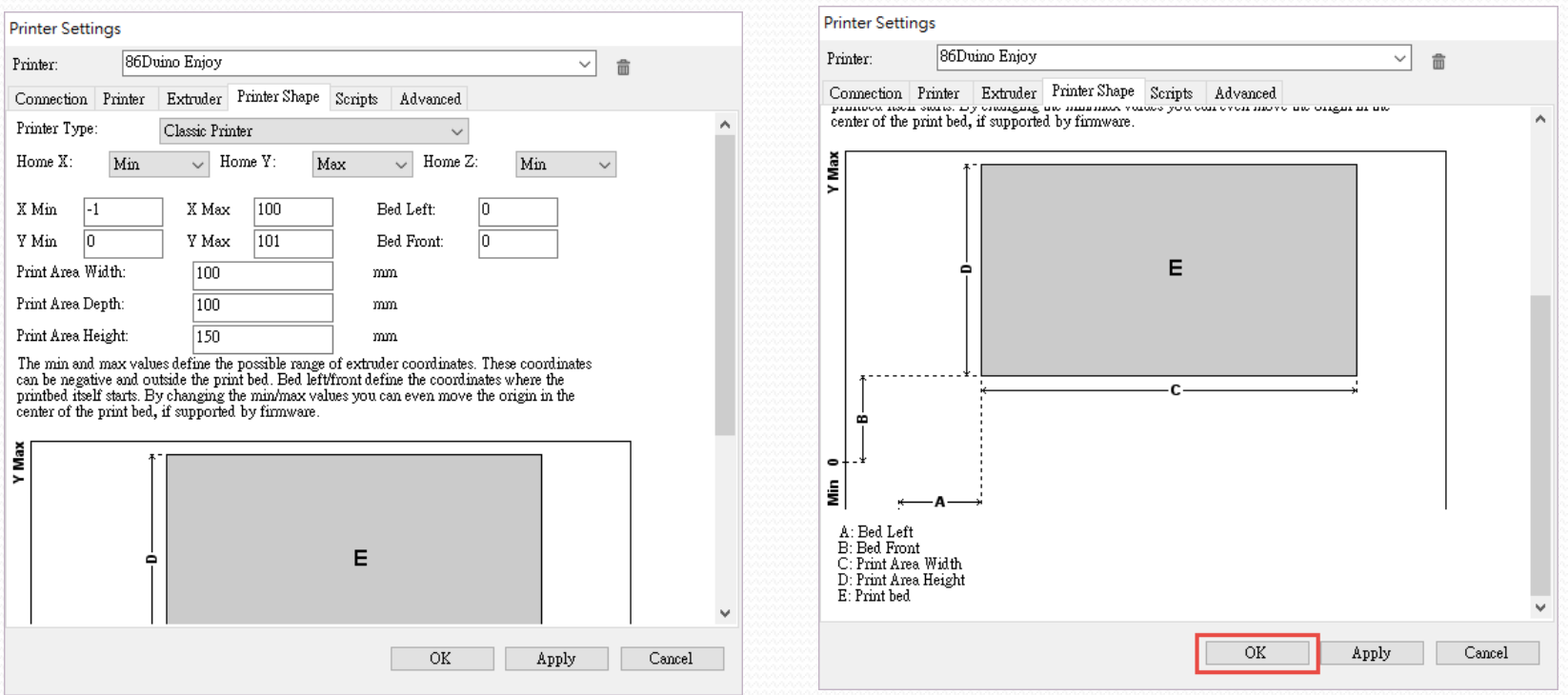

7. Select "Printer Shape" tab, the default setting as shown

8. Click ok and Exit

#### Calibration- Software setup and connection (7/7)

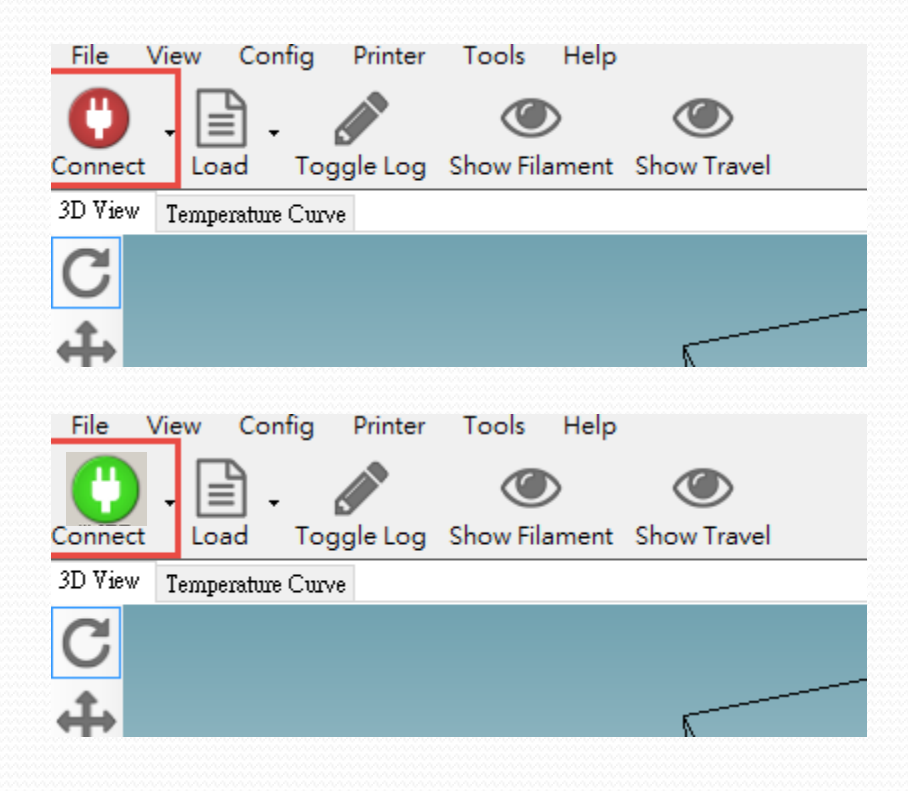

9. Confirm the printer power on and micro USB cable connected PC, press the top left "Connect" button

10. The Enjoy Printer will emote a short 3 beep pepping sound and the red "Connect" icon will turn green

### Leveling the Platform – Extruder correction(1/10)

#### • Extruder home position operation

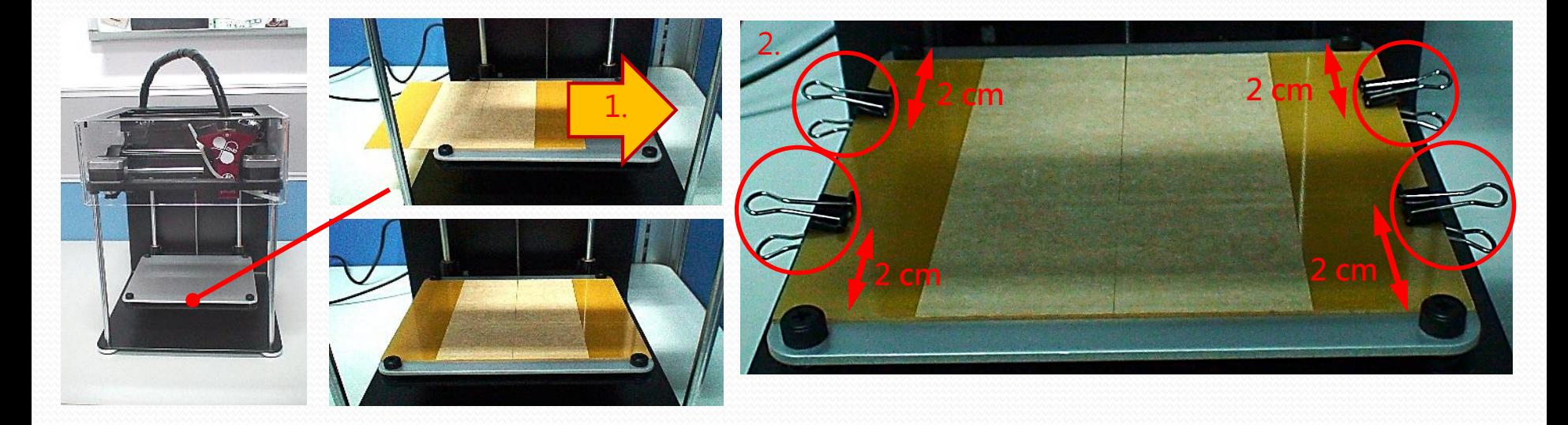

- 1. The object is placed on the tray to print bed (Attention the direction)
- 2. The clips sandwiched around object tray, the tray will be fixed on the print bed, clips should be noted from the level of about 2 cm above the knob, so as not to affect the follow-up bed horizontal adjustment.

#### Leveling the Platform – Extruder correction(2/10)

#### Extruder home position operation

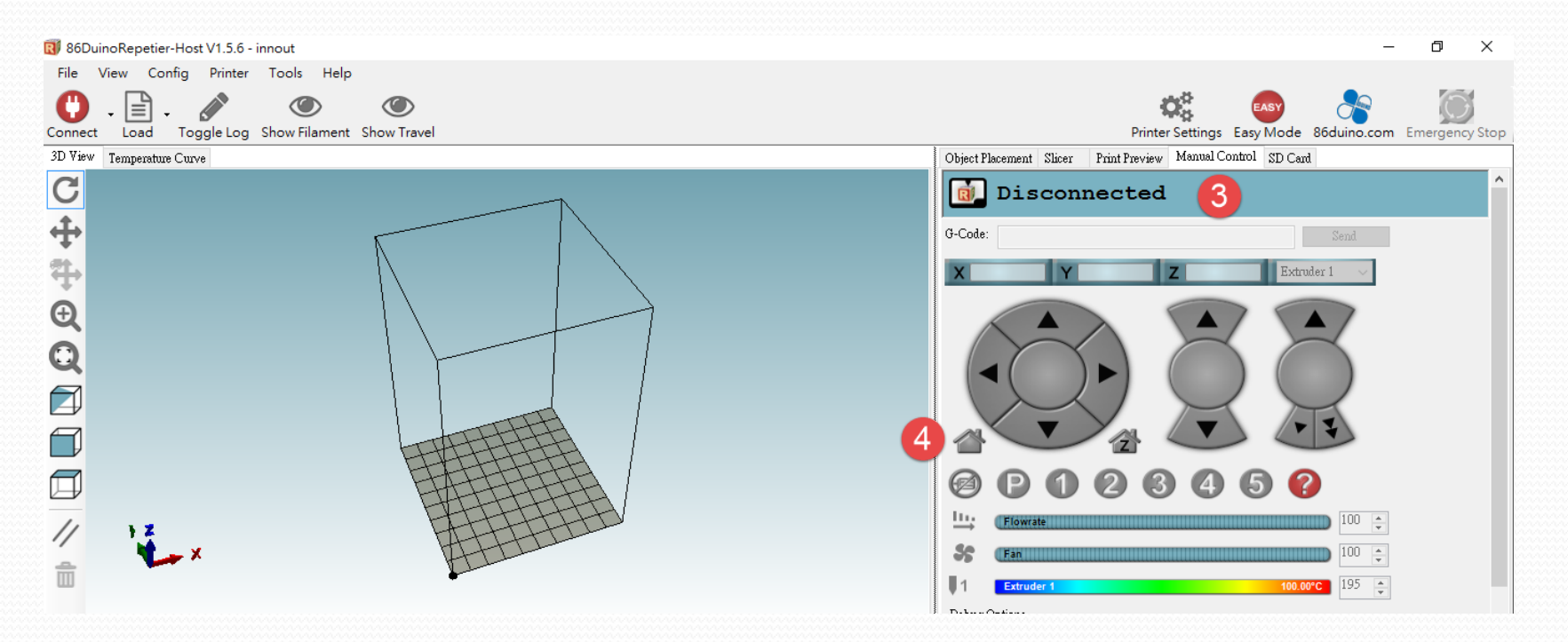

- 3. Click the "Manual Control" tab on the right side
- 4. then click on the Home icon, then the printer begins to move the extruder and print bed to home position

31 \*note! Make sure to dismount the cable ties and other protective components of the fixed printer after this operation to avoid motor damage.

### Leveling the Platform – Extruder correction(3/10)

Extruder home position operation

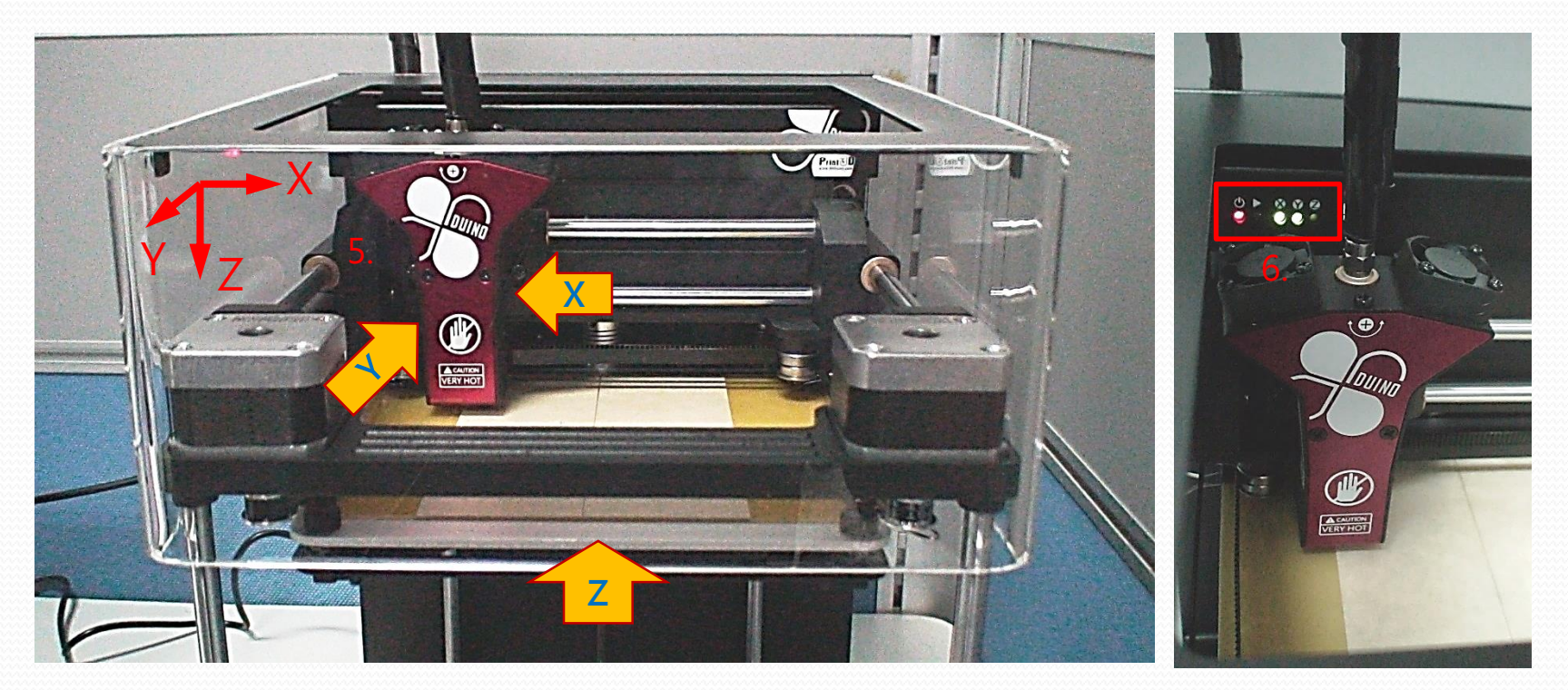

- 5. Extruder and print bed will move to home position
- 6. The extruder and print bed will reposition then stop. The X and Y LED will light up green, but NOT the Z LED

### Leveling the Platform – Extruder correction(4/10)

Extruder home position operation

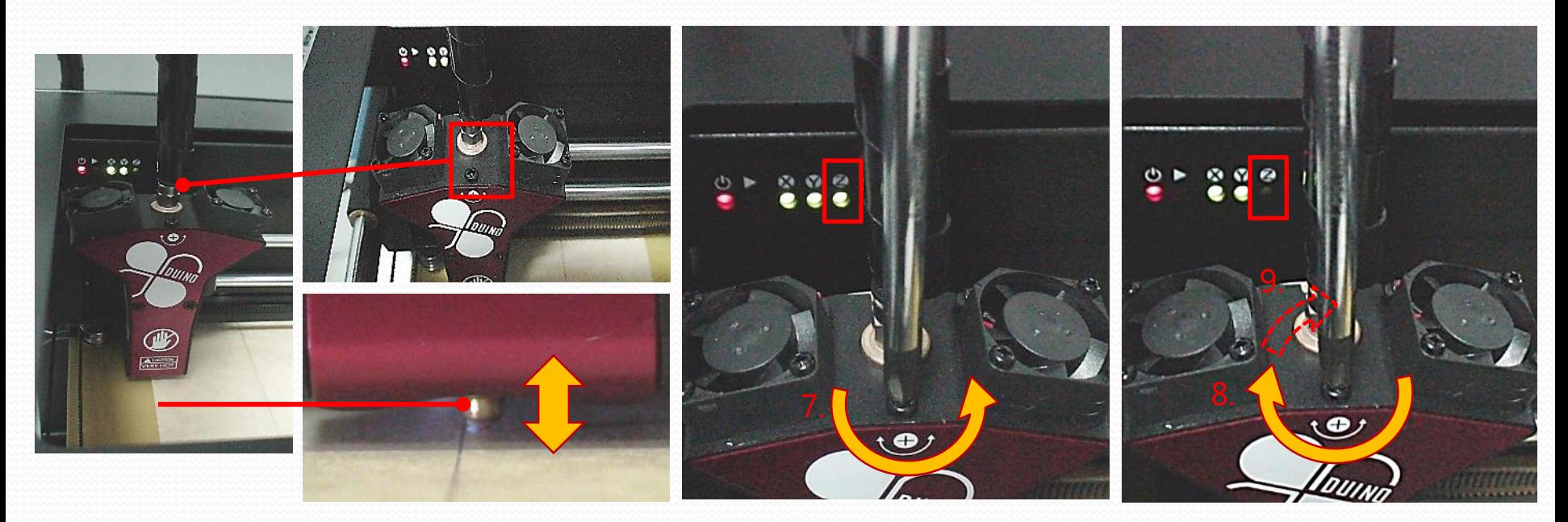

- 7. Using a Philips screwdriver, turn the screw (shown in the picture below) counter clockwise until the Z LED lights up green
- 8. Then, turn the screw back, clockwise, half a turn or until the Z LED turns off again.
- 9. In this case, please re-clockwise about a quarter turn more, let extruder in good position

#### Leveling the Platform – Extruder correction(5/10)

#### • Extruder Z offset

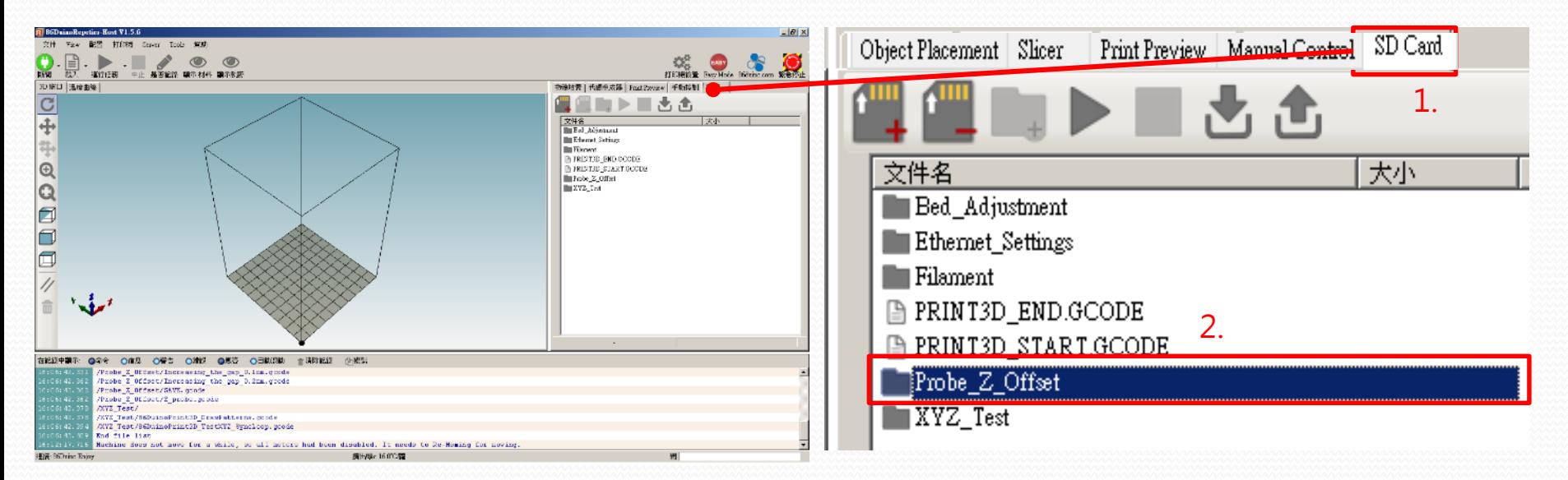

- 1. Click the "SD Card" tab
- 2. then double click on the "Probe Z offset" folder

#### Leveling the Platform – Extruder correction(6/10)

#### • Extruder Z offset

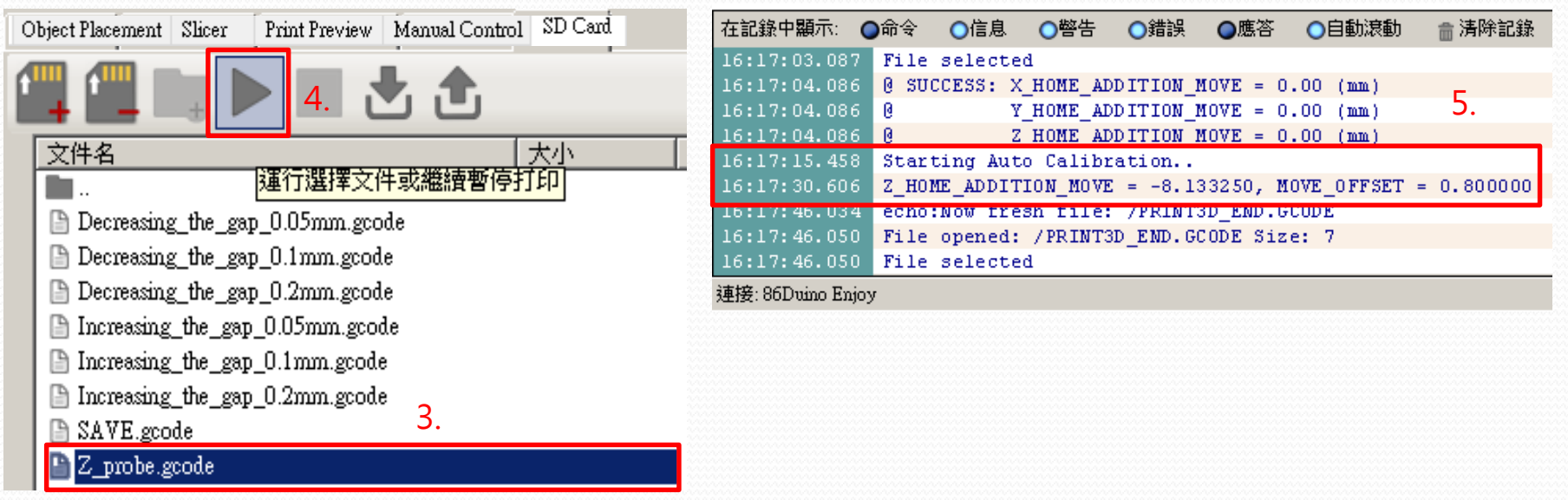

- 3. Click the "Z Probe gcode"
- 4. Click the "Start" 「►」 icon at the top
- 5. The head will reposition and stop at the center of the platform/bed, status windows also show adjustment result.

#### Leveling the Platform – Extruder correction(7/10)

#### Extruder Z offset

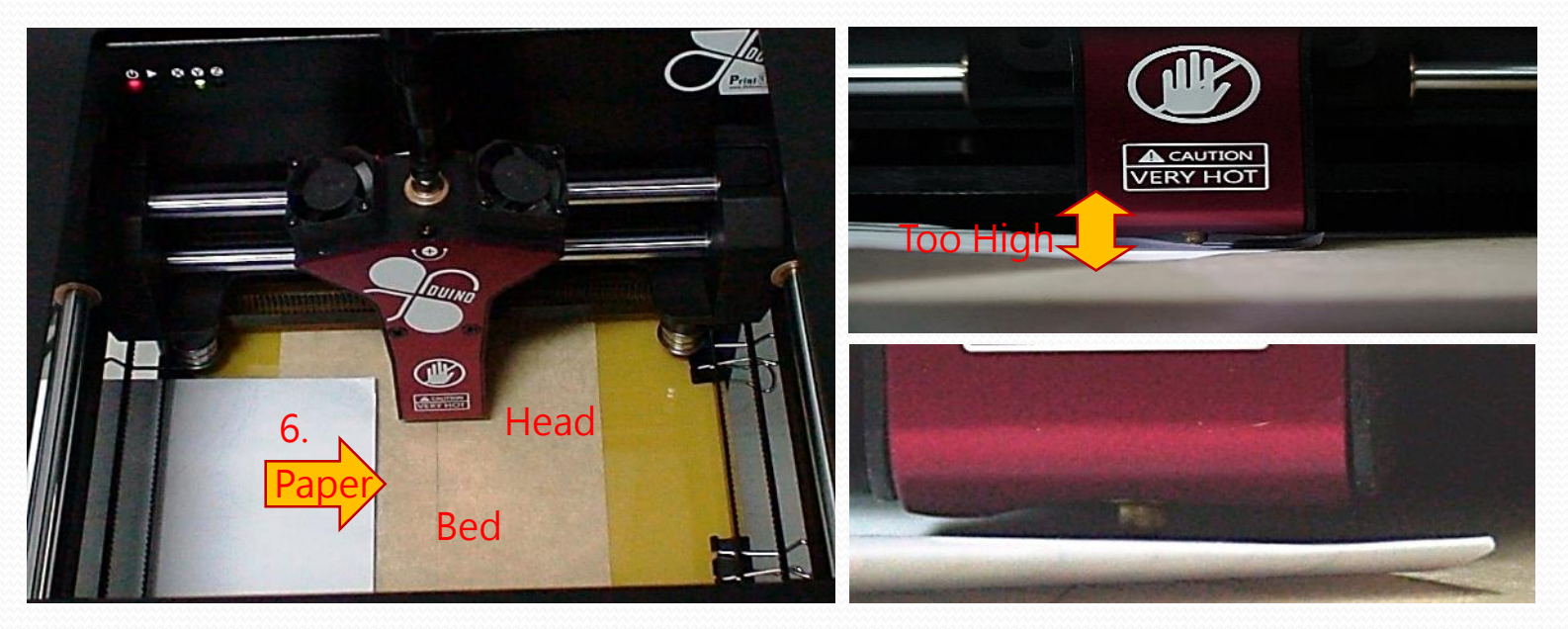

6. Using a strip of test paper (e.g., using a regular A4 sized paper,), try to insert the test paper between the head and the bed:

If you can insert the test paper between head and bed, but feel no resistant as you move the test paper around, the gap between the head and the bed is too large. You will need to click on Decreasing\_the\_gap

36 If you can NOT insert the test paper between the head and bed, the gap between the head and the bed is too small. You will need to click on "Increasing\_the\_gap

### Leveling the Platform – Extruder correction(8/10)

#### **• Extruder trimming**

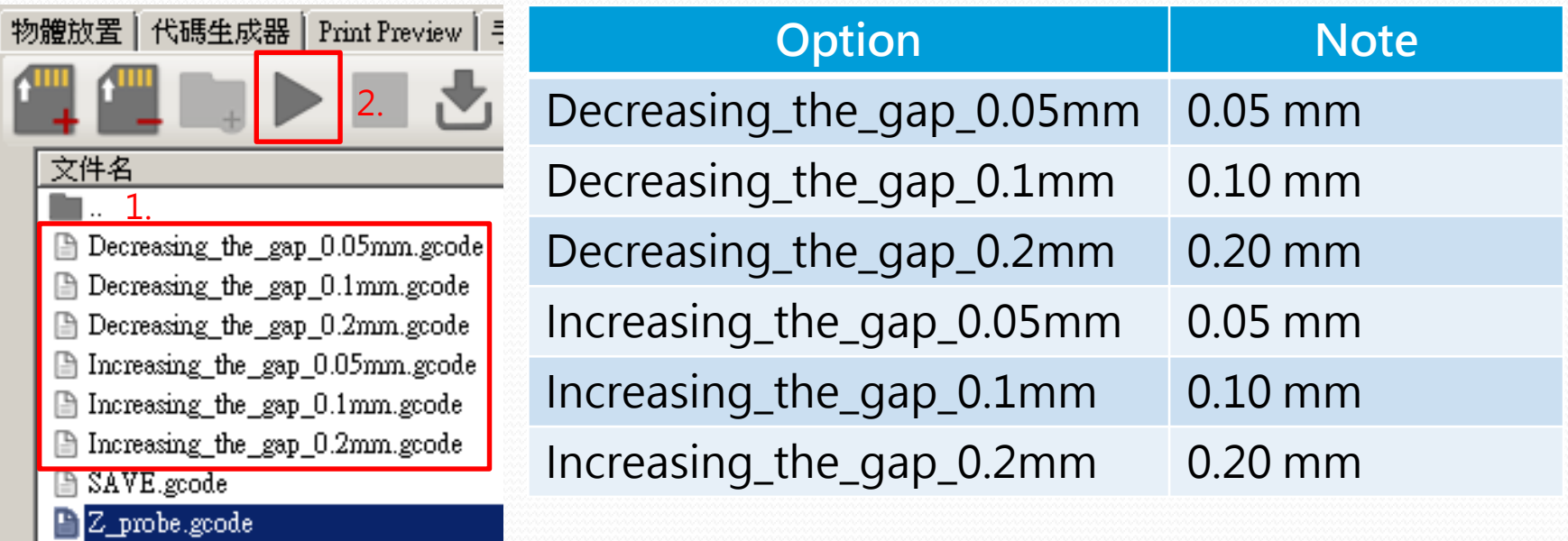

- 1. Select Decreasing or Increasing option
- 2. click the "Start" icon at the top of the screen. The head and bed will re-calibrate

3. Repeat the above two steps until you can insert the test paper between the head and bed, and feel resistance when you move the test paper around

### Leveling the Platform – Extruder correction(9/10)

#### • SAVE Extruder trimming

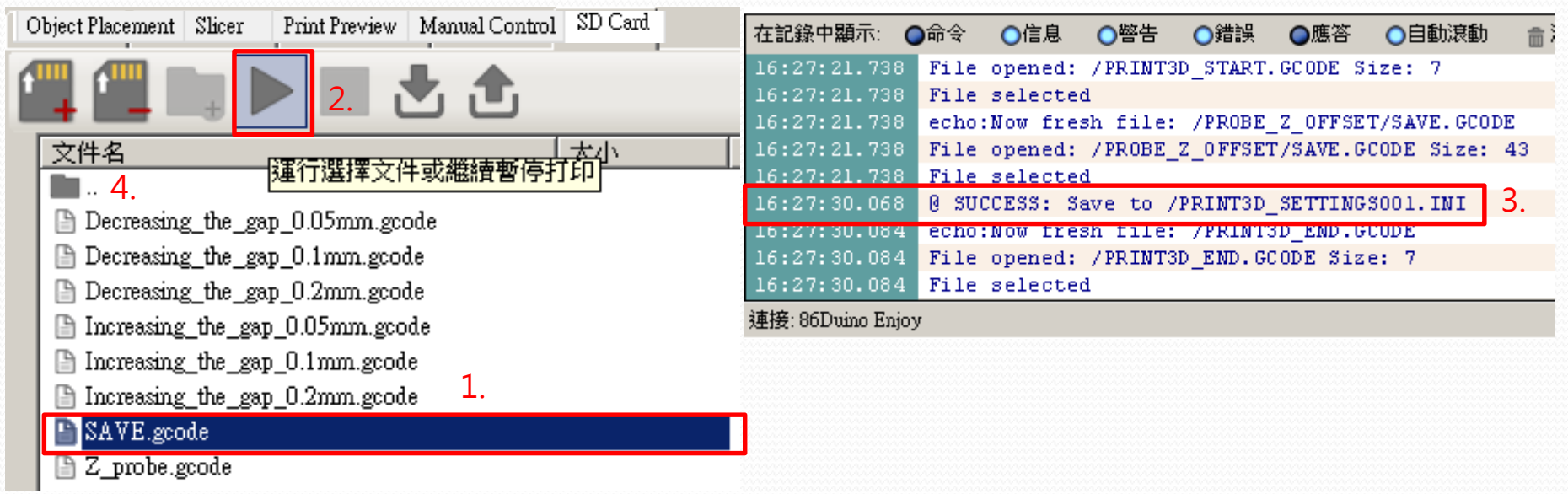

- 1. Now you can click "SAVE gcode
- 2. Click on the  $\Gamma$   $\blacktriangleright$  icon at the top of the screen
- 3. Status Windows will show SAVE success\*
- 4. Double click on the folder icon(#4) to go back to the previous manual

#### 38 **\* Do not turn off the Printer before the save completed or disconnect the connection, otherwise it will cause serious damage to the system !**

#### Leveling the Platform – Extruder correction(10/10)

- After the completion of the extruder correction and save, you do not need to do correction every time, but if the following situations occur, recommended do extruder correction again:
	- 1. Printers have moved
	- 2. Extruder collision with objects
	- 3. Object will not stick to build plate
	- 4. Objects warping

### Leveling the Bed(1/3)

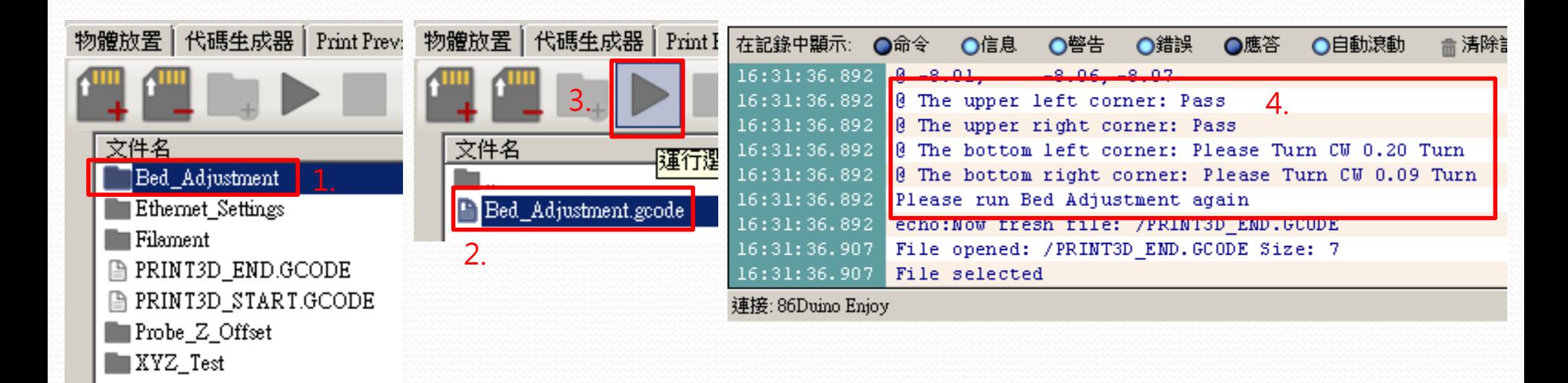

- 1. Double click on the "Bed Adjustment" folder
- 2. Click on "Bed\_Adjustment.gcode
- 3. click on the "Start" icon (#2) at the top. The head will do a 9 point test. Wait until the head has stopped completely
- 4. Review the Log window at the bottom left, scrolling down/up if needed, to see the following result

#### Leveling the Bed(2/3)

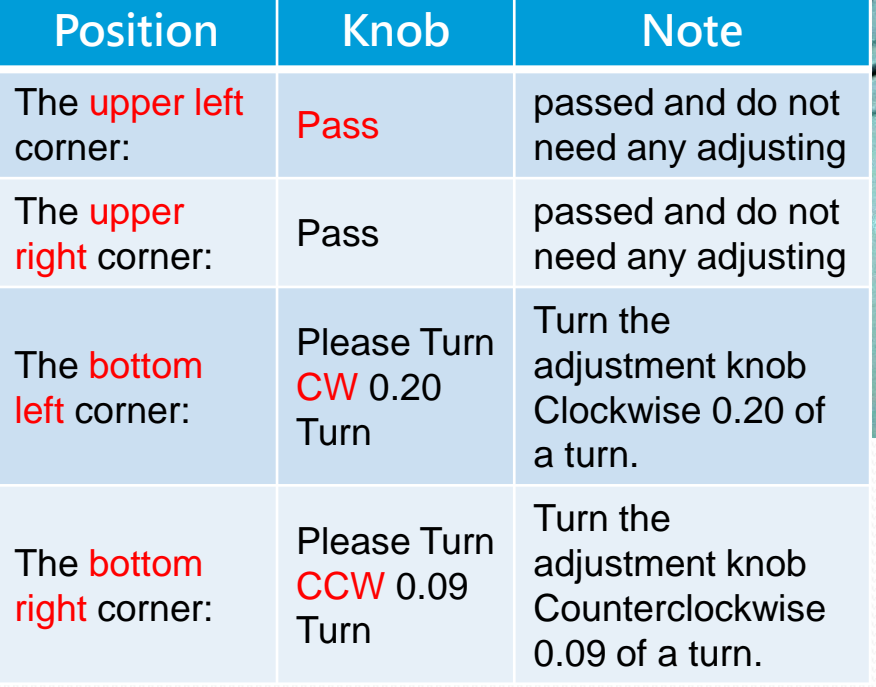

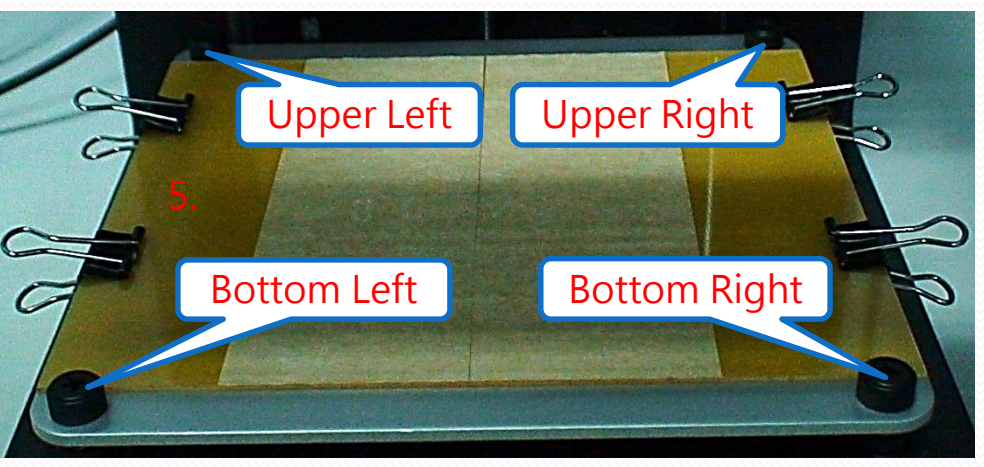

5. Knob Position

### Leveling the Bed(3/3)

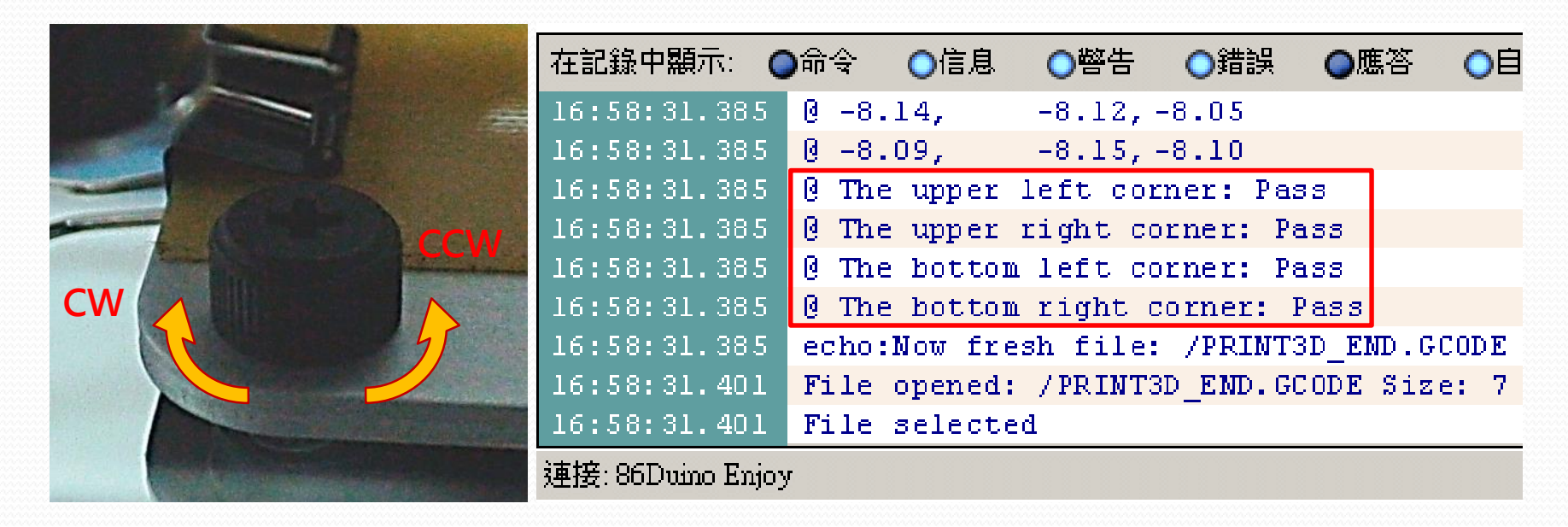

Go back to step again and repeat the step until you see all four corner are Pass. Now you have completed the leveling of the platform.

### Print a test object

### Print object (1/11)

Load Object

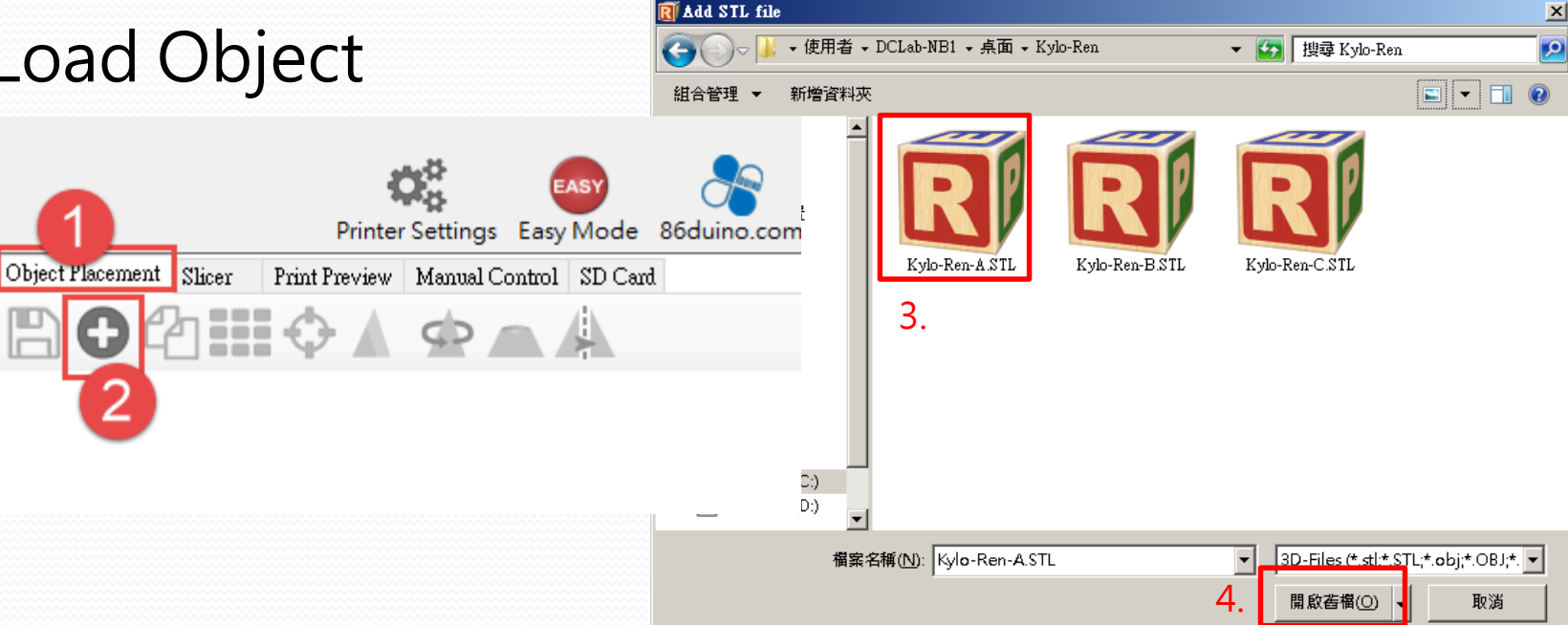

- 1. Click the "object replacement " tab
- 2. Click "Add object"
- 3. \*Select 3D print file you are going to Print (\*.STL)
- 4. Click on to load the file

### Print object (2/11)

- You can review the file/image with some options on the left side tool bar:
	- Press and hold the left mouse button and move mouse, can change the viewing angle
	- Press and hole scroll wheel and move the mouse horizontally movable perspective
	- Up / down scroll wheel to zoom in / wide view
	- Right-click on the object and hold and move the mouse, the position of the movable object

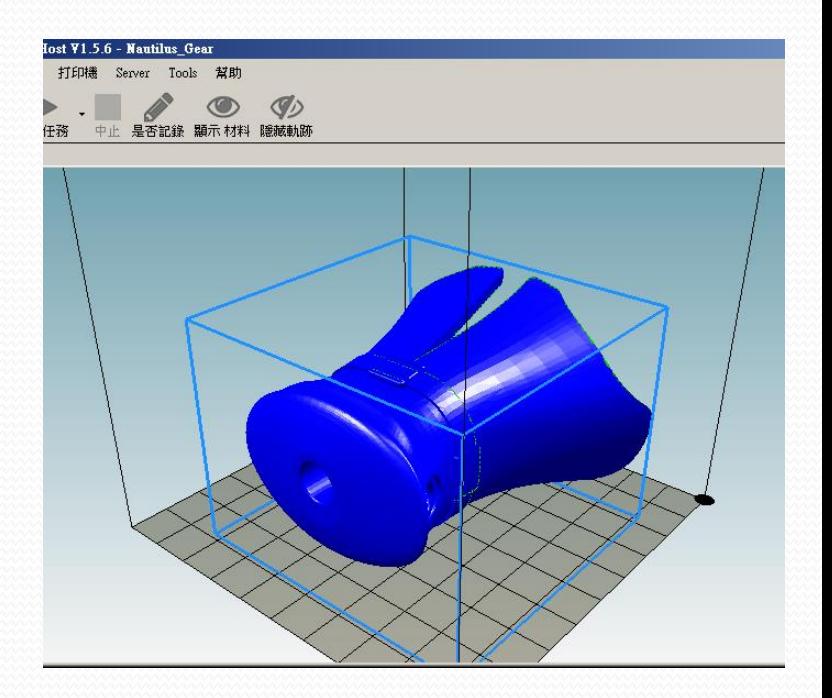

### Print object (3/11)

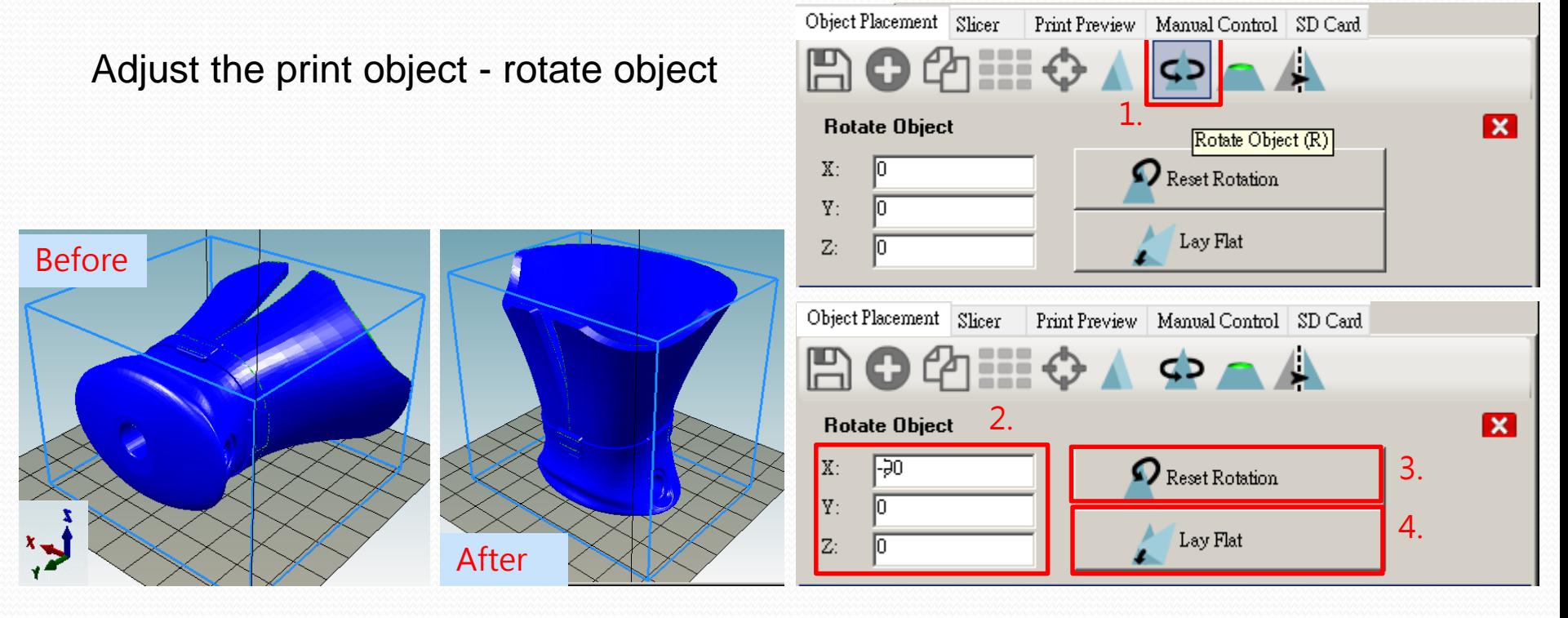

- 1. Click Rotate object icon
- 2. by the X, Y, Z axis input rotation angle, you can see the result of the rotation
- 3. "Reset Rotation" button to reset the rotation
- 4. Click on "Lay Flat" button, you can automatically rotate the object closest to the bottom

### Print object (4/11)

Object Placement Slicer Manual Control SD Card Print Preview Adjust the print object - scale object 1. **Scale Object** Ιx Scale Object (S)  $X$ : Scale to Maximum Y:  $\mathbf 3$  Reset  $Z:$ 2.Object Placement Slicer Manual Control SD Card Print Preview EE O Ж 3. **Scale Object** x  $X: 0.5$  $\left| \overline{\cdot} \right|$  Scale to Maximum 4. Y:  $0.5$ 5.  $\sum$  Reset Before  $\mathbb{R}$   $\mathbb{R}$  After  $Z$ :

- 1. Click Scale Object icon
- 2. Click on the "lock" icon,  $\mathbb{T} \cap \mathbb{T}$  " proportional representation triaxial interlocking synchronous scaling; indicates each respective axis scaling
- 3. by the X, Y, Z axis input scaling, you can see the object scaling results
- 4. Click the "Scale to Maximum" button, you can zoom in to objects Snap maximum print area boundary
- 5. Click the "Reset" button to restore the object to its original size

### Print object (5/11)

- Slice
	- Slice with CuraEngine
- 1. Click Slice Tab
- 2. Click「Adhesion Type」menu, setting Adhesion type : 1) None: None
	- 2) Brim: Thin layer on the bottom
	- 3) Raft: Thick layer on the bottom

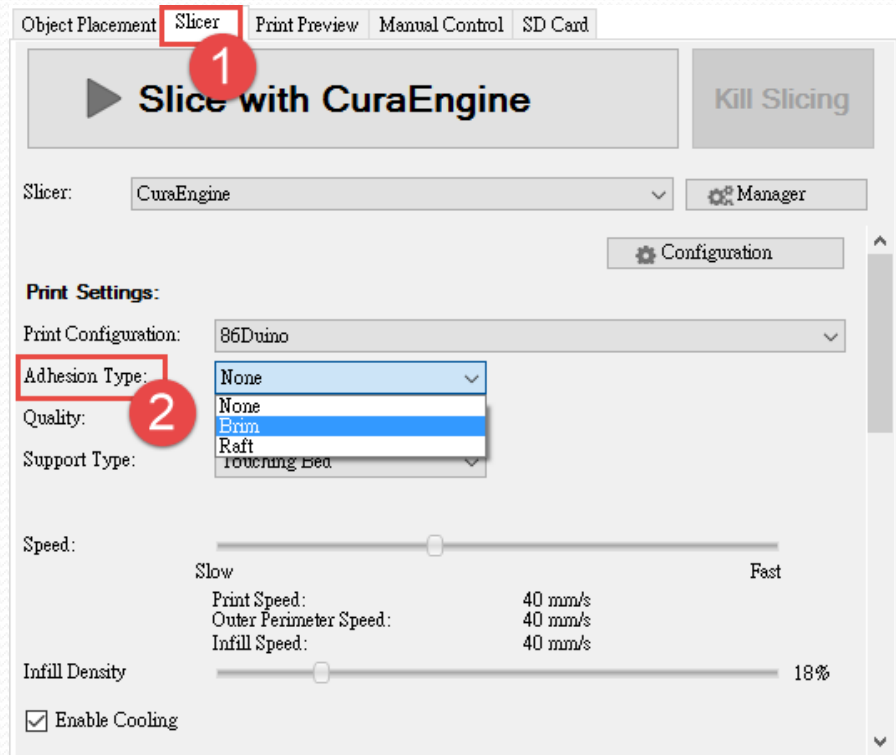

### Print object (6/11)

- Slice
	- Slice with CuraEngine
- 3. Click the "Quality" menu, set \* print thickness, have 0.1 mm and 0.2 mm options
- 4. Click on "Support Type" menu, set the object support mode:
	- None: No support
	- Touching Bed: only the bottom portion of the floating object and generate support layer
	- Everywhere:All objects floating parts are produced support layer
- 5. Click the "Slice with CuraEngine" produce print codes (G-Code)

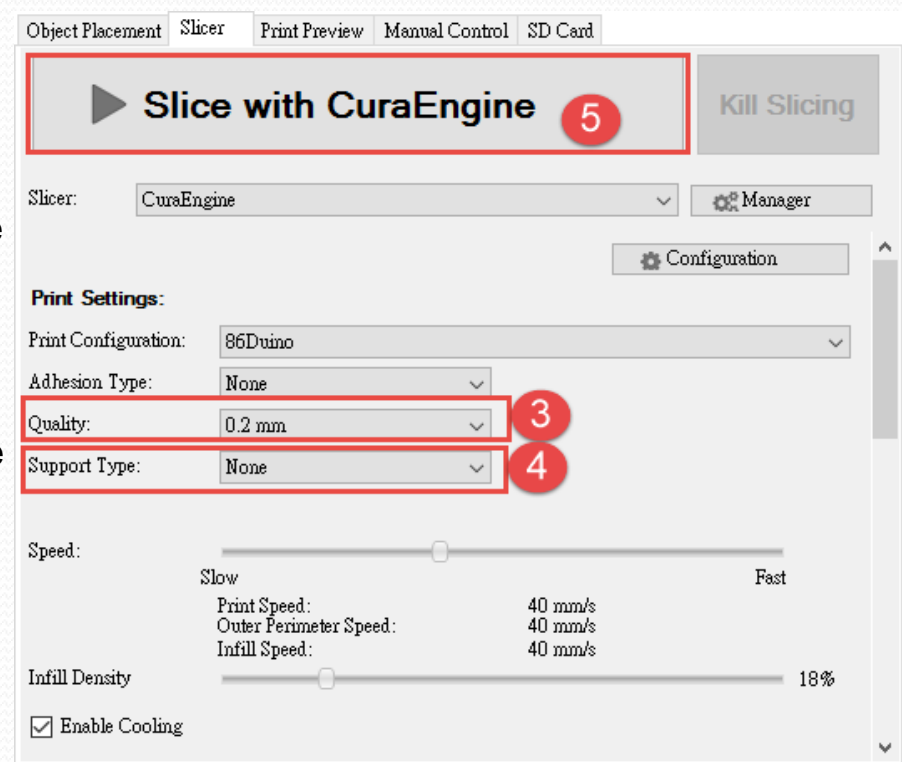

#### \* If not mind the surface smoothness, recommended to choose 0.2 mm, can reduce the time to print

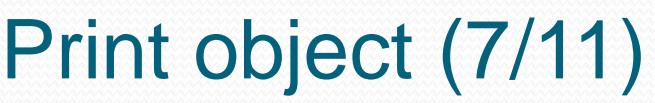

- Slice
	- Slice with CuraEngine

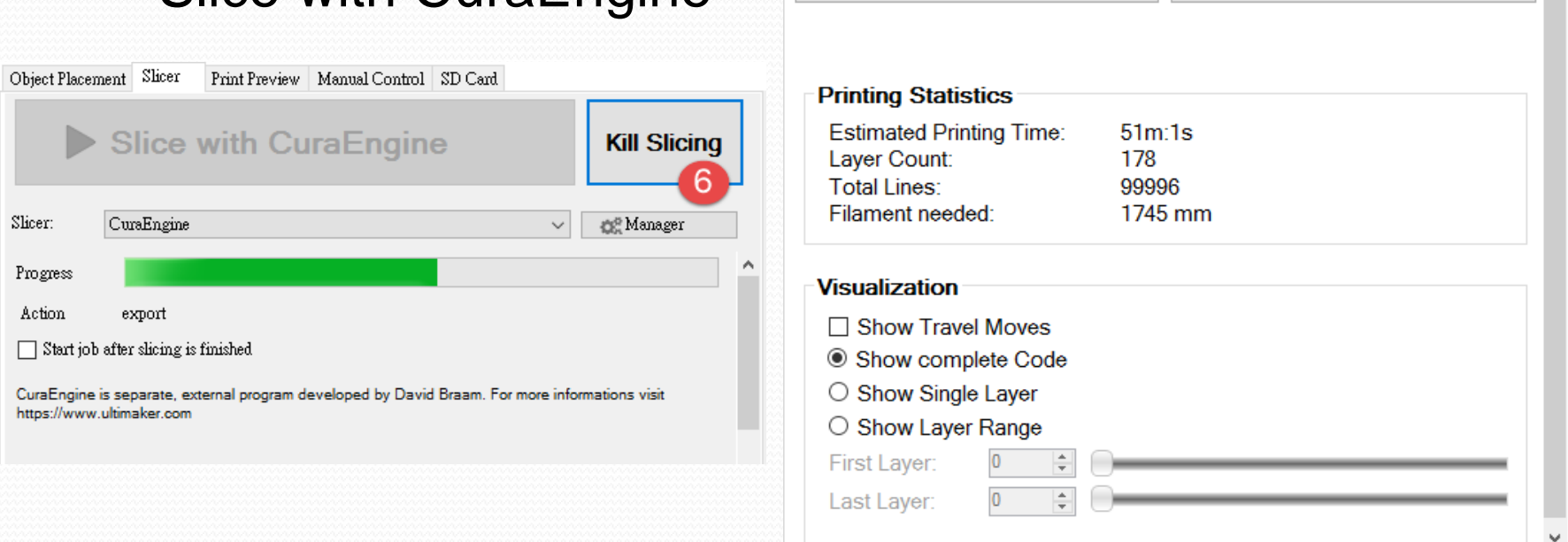

鸣

Object Placement | Slicer Print Preview | Manual Control | SD Card

目

阊

Edit G-Code

Save for SD Print

Print

Save to File

- 6. The Show Print code generation progress, to cancel code generation can click "Kill Slicing" button
- 7. Print code completion, it will automatically jump to "Print Preview" tab to display the estimated time to print, number of layers and the estimated length of the filament length, and is ready to begin printing

### Print object (8/11)

- Slice with Silc3r
- 1. Print quality setting
	- Excellent(Support):Excellent with support
	- Excellent: Excellent without support
	- Fast (Support) : Fast with support
	- Fast :Fast without support
	- Regular (Support) : Regular with support
	- Regular: Regular without support
- 2. Extrusion quality (Extruder 1) :
	- Excellent
	- Fast
	- Regular
- 3. Override Slic3r Settings:this option is reserved for advanced users, no need to checked

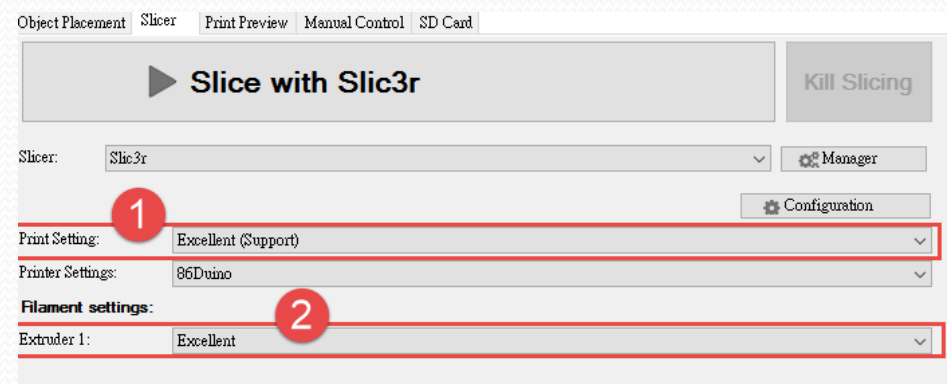

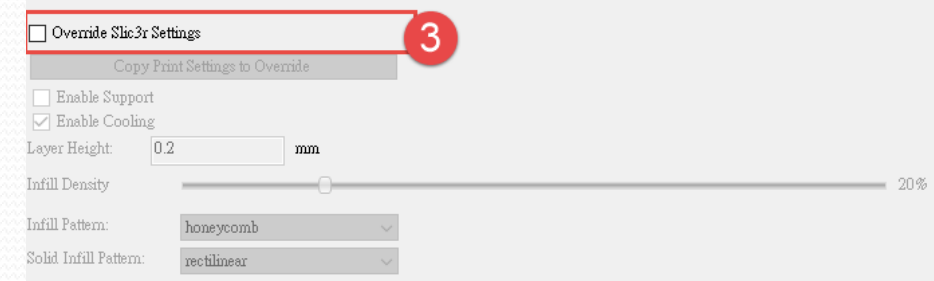

Slic3r is separate, external program, which can be started separately. For further informations, please visit the following http://www.slic3r.org

### Print object (9/11)

- Print Preview Manual Control SD Card Object Placement Slicer Start Print E Edit G-Code Print E  $\boxed{2}$ Save for SD Print Save to File Before **Printing Statistics Estimated Printing Time:**  $51<sub>m</sub>:1<sub>s</sub>$ Layer Count: 178 **Total Lines:** 99996 Filament needed: 1745 mm Visualization After  $\Box$  Show Travel Moves Show complete Code ○ Show Single Layer O Show Layer Range First Layer:  $\overline{0}$ Last Layer:  $\overline{0}$
- 1. Click on "Save to File" button, you can save code is as "\* .gcode" type file
- 2. Slider the "First layer" and "Last layer" or set the number, you can watch the print path between the layers

### Print object (10/11)

#### Start Print

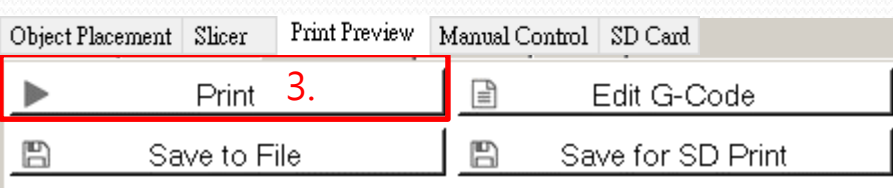

- 4. Click on "Print" button to start printing 5. At this time will automatically jump to "manual control" tab, and displays the status of print 6. Will first heated extruder before the start of printing, wait a few minutes
- 7. After the extruder to be heated to a preset temperature will begin to print

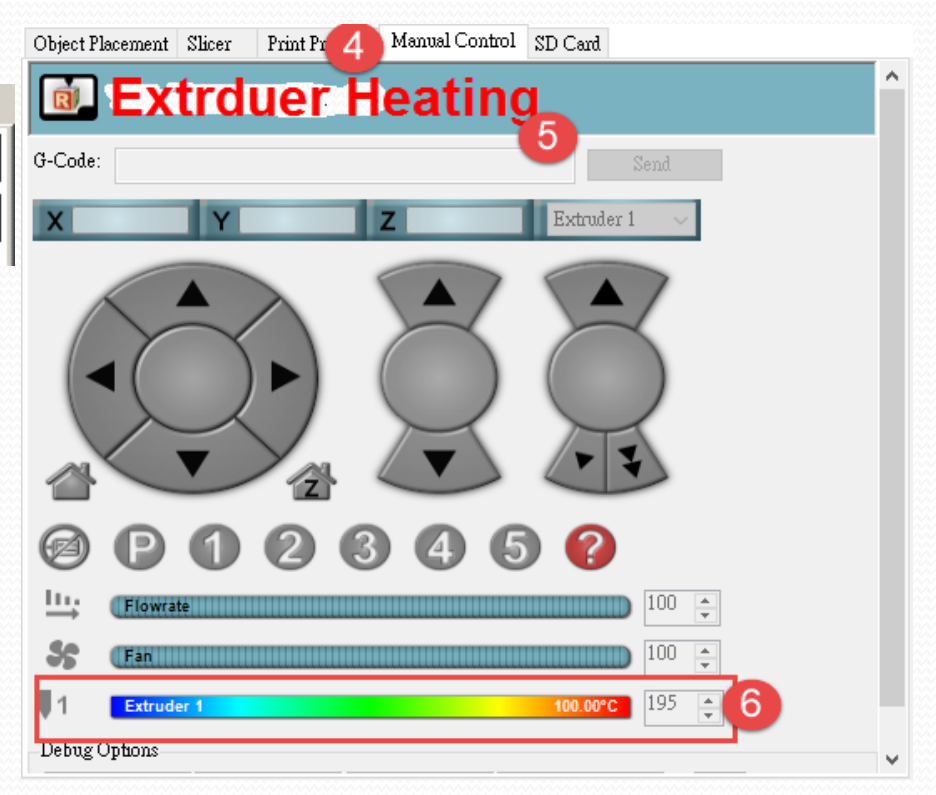

### Print object (11/11)

Start Print

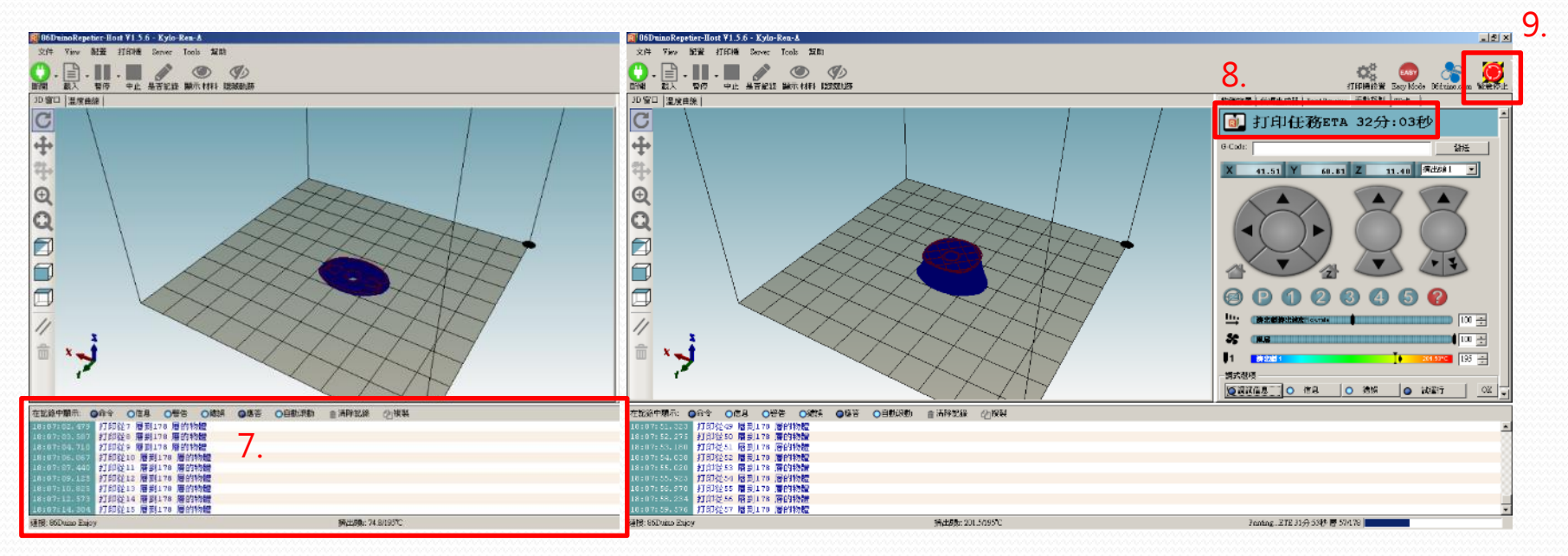

- 7. At the same time printing, software will continue to transmit the code to the printer to print
- 8. "Manual control" tab will show "Code Transmission" remaining time (note! Non-print time remaining)
- 9. During the printing process if you need to stop the printing, for whatever reason, click on "Emergency Stop" button on the top right.

# Appendix

### Appendix-A Unload Filament

- 1. Within a short time when you will not use printer, suggest unload filament from the extruder, so as to avoid filament solidification leads to clogged extruder.
- 2. Turn the power on, press and hold the rear red button after three seconds unload release, then the system will issue a warning sound, the system will begin to filament unloading automatically.
- 3. Unloading takes about three minutes or so, at same time also cleanup extruder when unload filament

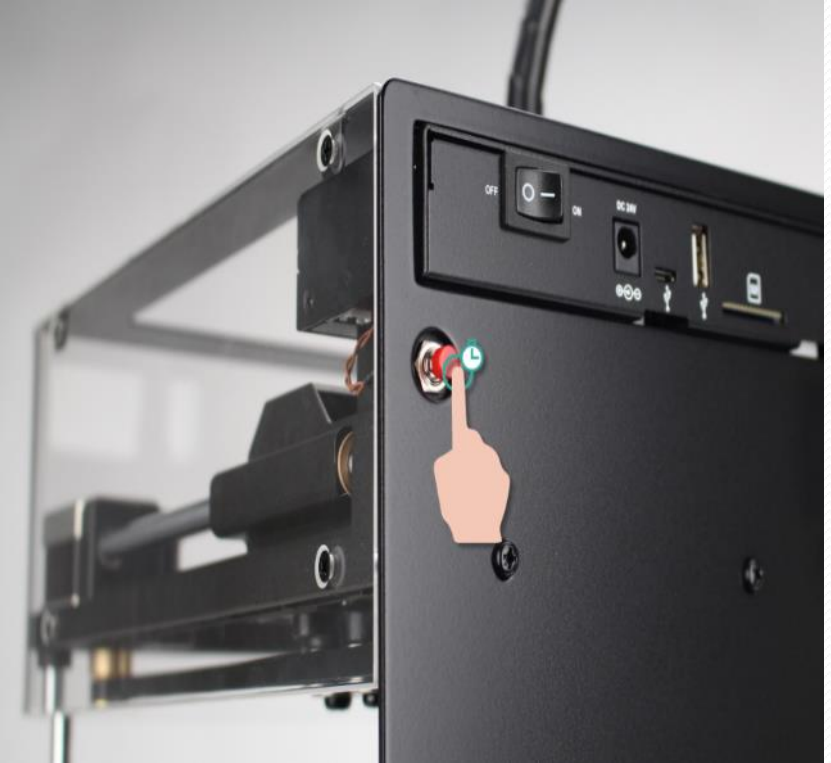